# **MESSI NG**

# **GSM/GPRS - Alarmmodem**

**Dokumentation** 

Version 1.1.6

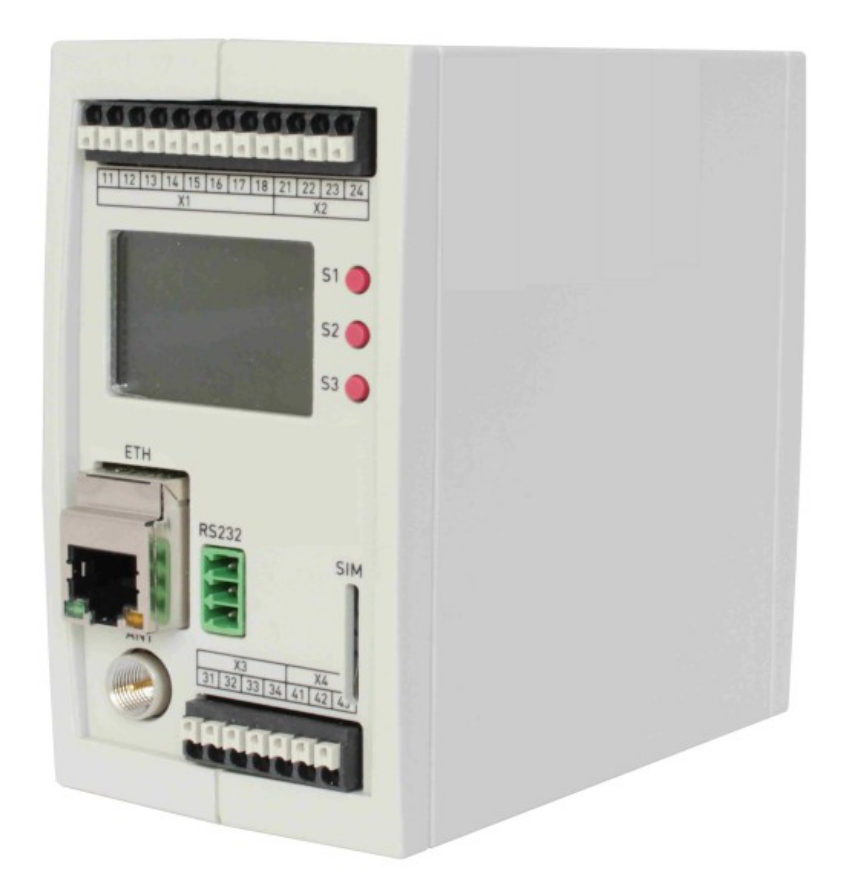

# Inhaltsverzeichnis

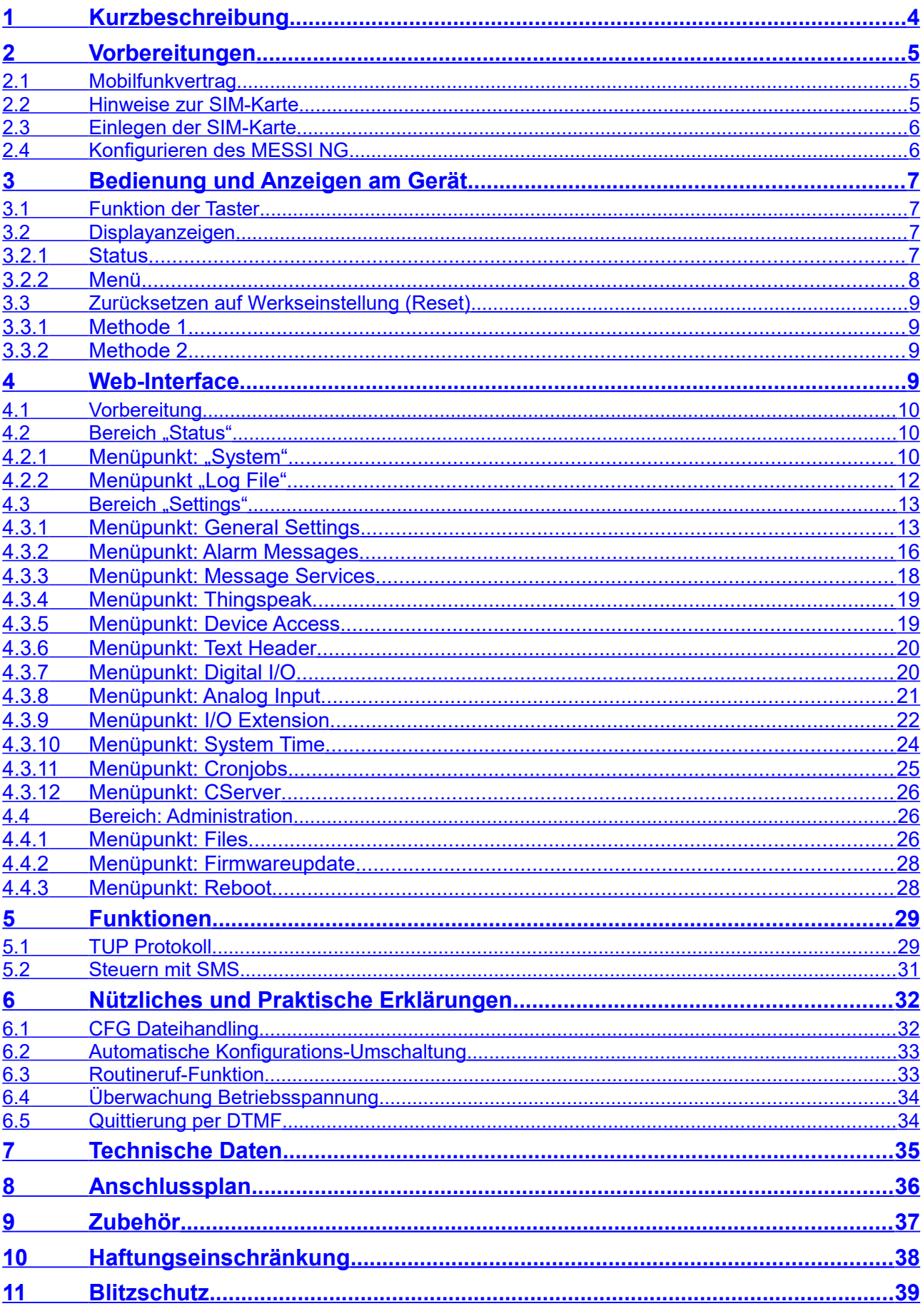

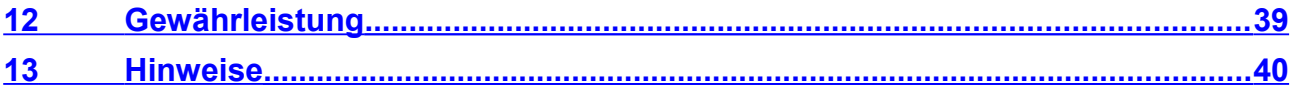

# <span id="page-3-0"></span>**1 Kurzbeschreibung**

Das GSM/GPRS-Alarmmodem MESSI NG ist überall dort einsetzbar, wo Meldungen über Schaltkontakte aktiviert, Grenzwerte analog überwacht oder übergeordnete Anlagen per seriellem Protokoll Meldungen auslösen sollen.

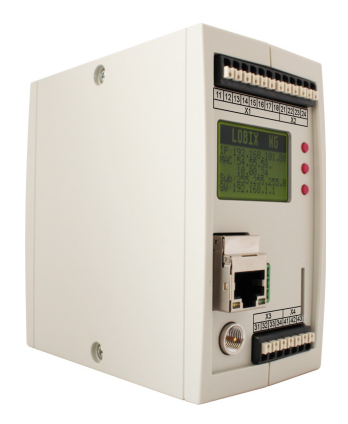

MESSI NG ist somit auch in bestehende Anlagen integrierbar.

MESSI NG ist mit einer seriellen Schnittstelle und vier digitalen Eingängen, zwei digitalen Ausgängen sowie zwei Analogeingängen ausgerüstet. Mit dem optionalen Erweiterungsmodul X300 stehen weitere 32 Digitale Eingänge zur Verfügung. Weitergehend verfügt es über virtuelle Eingänge für interne Verknüpfungen oder Zeitgesteuerte Vorgänge mit einer Cronjob Liste.

Das Hutschienengehäuse beinhaltet den Mikrocontroller zur Erfassung des Anlagenzustandes und Speicherung der Meldetexte. Meldungen werden entsprechend der integrierten Schichtplanfunktion an bis zu 8 Zielnummern je Signaleingang ausgegeben. Arbeitsoder Ruhestromprinzip sowie Entprellzeit sind wählbar.

Für die Diagnose, Statusanzeige und zum Ändern der wichtigsten Grundeinstellungen sind am Gerät ein graphisches Display sowie drei Taster angebracht. Meldungen können SMS mit und ohne Quittung, Fax, E-Mail oder Direktanruf(Voice Anruf) sein.

Bestehende Varianten: MESSI NG bis Ende 2013 MESSI NG V2 ab 2014 bis Jetzt, ist die aktuell verfügbare Hardwarerevision.

# <span id="page-4-2"></span>**2 Vorbereitungen**

# <span id="page-4-1"></span>**2.1 Mobilfunkvertrag**

MESSI NG nutzt zur Datenübertragung und zum Versenden von Nachrichten das GSM-Netz.

Zur Erfüllung folgender Funktionen ist ein Mobilfunkvertrag mit speziellen Dienstfreischaltungen notwendig.

#### Bitte Beachten: **REINE DATENKARTEN M2M** funktionieren **NICHT!**

#### *Fernwartung von MESSI NG per Analogmodem*

- Freischaltung für ankommenden Datenverkehr "CSD" (**meist extra**)\*1

#### *Melden per SMS*

- Freischaltung für das senden von SMS (**meist Standard**)

#### *Melden per Fax*

- Freischaltung für gehenden Faxdienst (**meist Standard**)

#### *Melden per E-Mail*

- Freischaltung für Einwahl in das Internet per GSM oder GPRS (**oft Standard**)

#### *Melden per Voice-Anruf*

- Freischaltung für gehende Sprachanrufe (**meist Standard**)

Es ist **unbedingt** notwendig, das für die jeweilige Anwendung günstigste Tarifmodell auszuwählen.

\*1 (Nach Umstellung des Telefonnetzes auf ALL-IP wird diese Funktion aus dem Festnetz nicht mehr zur Verfügung stehen)

# <span id="page-4-0"></span>**2.2 Hinweise zur SIM-Karte**

Bei Abschluss eines Mobilfunkvertrags erhalten sie eine Mini-SIM-Karte (25x15mm). Diese ist notwendig, damit sich MESSI NG im GSM-Netz anmelden und identifizieren kann.

SIM-Karten im Micro oder Nano-Format können *nicht* verwendet werden. (evtl. Adapter)

Der MESSI NG arbeitet **nicht** mit älteren SIM-Karten in 5-Volt-Technik.

# <span id="page-5-1"></span>**2.3 Einlegen der SIM-Karte**

Der SIM-Kartenschacht ist für Mini-SIM-Karten 25x15mm geeignet. Die SIM-Karte wird bei aufrecht stehendem Gerät (im ausgeschalteten Zustand) wie folgend eingeführt: (Bild)

- **Die offenen Kontaktflächen zeigen nach rechts!**
- **Die angeschrägte Kante zeigt nach vorne/unten!**

Beim Einschieben merkt man einen leichten Widerstand bis zum Einrasten der SIM-Karte.

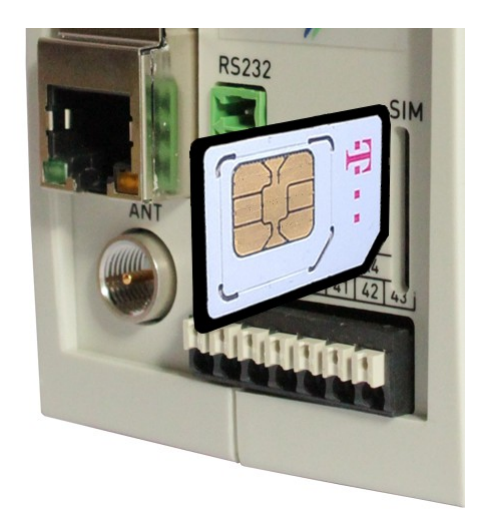

# <span id="page-5-0"></span>**2.4 Konfigurieren des MESSI NG**

Es gibt mehrere verschiedene Wege Ihren MESSI NG zu konfigurieren:

- **Display/Taster:** Hier lassen sich die grundlegenden Einstellungen vornehmen, wie z.B. IP-Adressen oder SIM-Pin
- **Web-Interface:** Einstellen aller Parameter per Internet-Browser (Mozilla Firefox). Der Zugriff erfolgt über die Ethernet-Schnittstelle.
- Beachten sie das in diesem Handbuch immer davon ausgegangen wird, das sie die aktuellste **Firmware** verwenden! Ein gesonderter Hinweis auf Neue hinzu gekommene Funktionen oder Menüs, wird nicht explizit ausgewiesen.

# <span id="page-6-3"></span>**3 Bedienung und Anzeigen am Gerät**

Das MESSI NG verfügt über ein graphisches LCD-Display mit einer Auflösung von 102 x 64 Pixeln. Die Hintergrundbeleuchtung ist grün, wobei im Fall eines Fehlers auf eine rote Beleuchtung umgeschaltet wird, zum Beispiel wenn der Versand einer Meldung (SMS, FAX...) aufgrund schlechten Mobilfunkempfangs nicht möglich war.

# <span id="page-6-2"></span>**3.1 Funktion der Taster**

Mittels der drei Taster (S1-S3) können direkt am Gerät Einstellungen verändert werden. Je nach Anzeige im Display sind den Tastern unterschiedliche Funktionen zugeordnet:

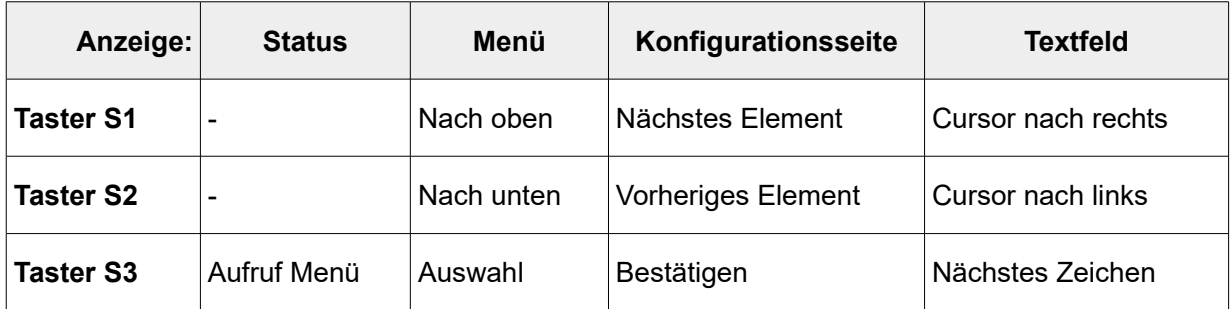

# <span id="page-6-1"></span>**3.2 Displayanzeigen**

# <span id="page-6-0"></span>**3.2.1 Status**

Direkt nach dem Einschalten erscheint die Statusanzeige im Display des MESSI NG. Folgende Informationen werden dort im Ruhezustand angezeigt:

- 1. Zeile: Aktuelle IP-Adresse des MESSI NG (LAN)
- 2. Zeile: Mobilfunk-Provider Ist das Gerät im Heimnetz eingebucht erscheint **[H]**, bei Roaming **[R]**
- 3. Zeile. Empfangspegel Bei bestehender GPRS-Verbindung wird zusätzlich **[G]** mit eingeblendet.
- 4. Zeile: Uhrzeit und Datum

Beim Ereignissen und beim Senden von Nachrichten erscheinen entsprechend andere Texte auf dem Display. Drücken Sie die Taste S3 um aus der Statusanzeige in das Menü zu gelangen.

# <span id="page-7-0"></span>**3.2.2 Menü**

In das Auswahlmenü gelangen sie durch Drücken der Taste **S3**. Dort können Grundeinstellungen wie SIM-Pin, Passwörter und Netzwerkadressen vorgenommen werden sowie die aktuellen Zustände der analogen und digitalen Eingänge eingesehen werden.

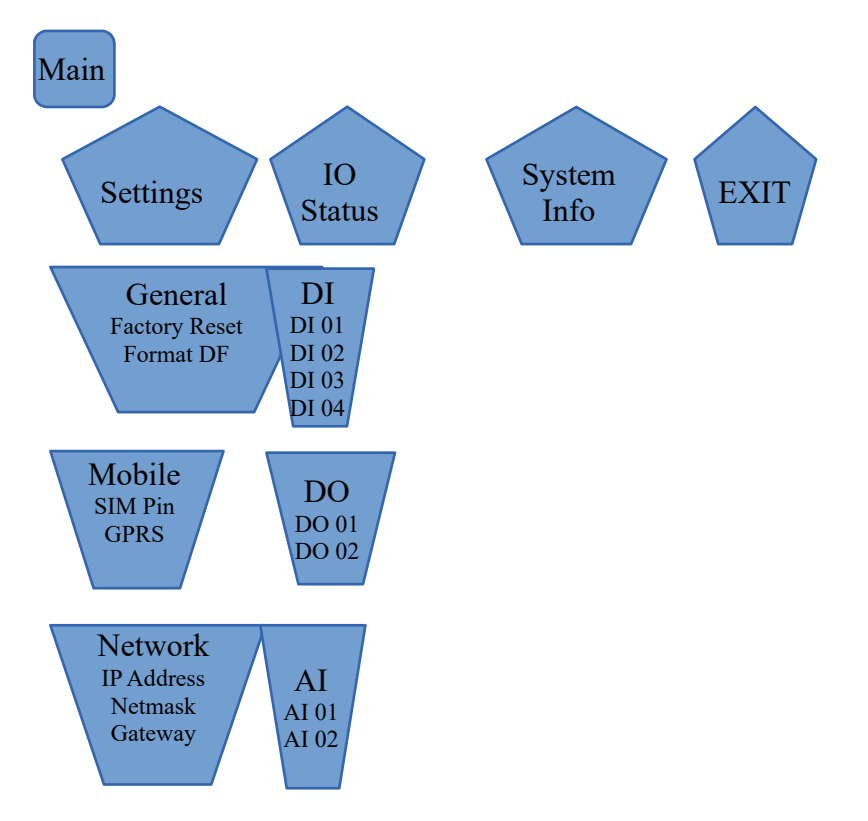

# **Die Menüstruktur:**

# <span id="page-8-3"></span>**3.3 Zurücksetzen auf Werkseinstellung (Reset)**

# <span id="page-8-2"></span>**3.3.1 Methode 1**

Ausgehend von der Statusanzeige, führen Sie folgende Aktionen mit den Tastern der Reihe nach aus:

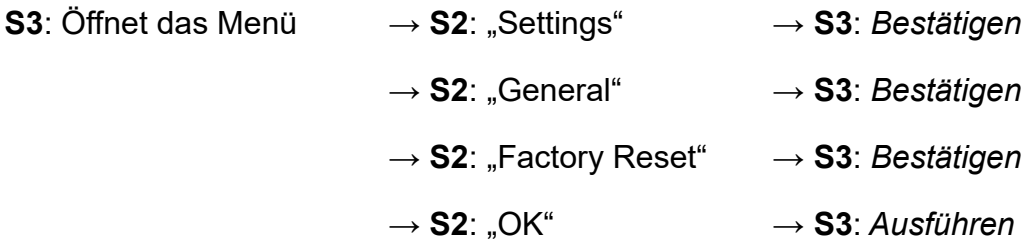

# <span id="page-8-1"></span>**3.3.2 Methode 2**

- 1. Unterbrechen Sie die Stromzufuhr.
- 2. Stellen Sie die Stromzufuhr wieder her, während Sie den Taster S2 drücken. Die Anzeige leuchtet rot. Halten Sie den Taster S2 weiterhin gedrückt, bis das Display wieder grün leuchtet. Der Vorgang dauert ca. 4 s.
- 3. Bitte beachten Sie: Ein vorzeitiges Loslassen des Tasters S2 unterbricht das Zurücksetzen. Die bisherigen Einstellungen bleiben erhalten.

Hinweis: Beim Zurücksetzen auf Werkseinstellungen wird die Geräte eigene "settings.cfg" Konfiguration gelöscht und als Standard Konfiguration aktiviert! Wenn möglich, sollten Sie vorher die Konfigurationsdatei herunterladen und abspeichern!

Beim arbeiten mit mehreren verschiedenen Konfigurationen (nicht "settings.cfg"). Diese Konfigurationen werden **nicht** gelöscht. Es wird lediglich als Standard Konfiguration die "settings.cfg" eingestellt.

# <span id="page-8-0"></span>**4 Web-Interface**

Über das Web-Interface erfolgt die Eingabe aller Daten und Parameter, die zum Betrieb des MESSI NG notwendig sind.

Bitte verwenden sie zum Konfigurieren des WEB-Servers NUR den **Mozilla Firefox Browser**. Die Verwendung des Microsoft Internetexplorers ist nicht zum konfigurieren geeignet. Bei der Eingabe in den Browser sind **Umlaute (äöüß)** nicht zugelassen. Bitte beachten!

# <span id="page-9-2"></span>**4.1 Vorbereitung**

Schließen Sie das MESSI NG per Netzwerkkabel an Ihren PC oder an Ihr bestehendes Netzwerk an. Sollten dabei die Kontrolllampen an der Netzwerkbuchse nicht aufleuchten, müssen Sie ein gekreuztes Netzwerkkabel (Crossover) verwenden.

Die IP-Adresse des MESSI NG wird im Display angezeigt. Ändern Sie ggf. die IP-Einstellungen Ihres PCs so, dass er sich im selben Netz wie das MESSI NG befindet. Hat der MESSI NG die IP-Adresse **192.168.1.200** (Auslieferungszustand), so stellen Sie Ihren PC beispielsweise auf **192.168.1.3**.

Das Web-Interface des MESSI NG lässt sich dann über [http://192.168.1.200](http://192.168.1.200/) aufrufen.

Das Web-Interface überträgt immer nur die absolut notwendigen Parameter, so dass eine flüssige Abarbeitung der Programmierung möglich ist. Nach Einträgen auf den Konfigurationsseiten betätigen sie zum speichern bitte die **Save** Taste. Benutzen Sie daher nicht die Vor- und Zurück-Buttons des Browsers. Der Browser muss die Abarbeitung von **Javascript** zulassen.

#### **Generell gilt bei der Programmierung über das WEB-Interface!**

Bei jedweder Änderungen an der Konfiguration ist ein Neustart (Reboot) zu empfehlen, da hier nur so sichergestellt werden kann, dass die neuen Einstellungen auch übernommen wurden.

# <span id="page-9-1"></span>**4.2 Bereich "Status"**

# <span id="page-9-0"></span>**4.2.1 Menüpunkt: "System"**

Beim ersten Aufruf des Web-Interfaces wird immer die "System Status" Seite angezeigt. Dort sind die wichtigsten Informationen zum Status des MESSI NG dargestellt, z.B. Firmware Version, Mobilfunkstatus, Empfangspegel.

# *Firmware*

# **Version**

Softwareversion und Datum der aktuell laufenden Firmware

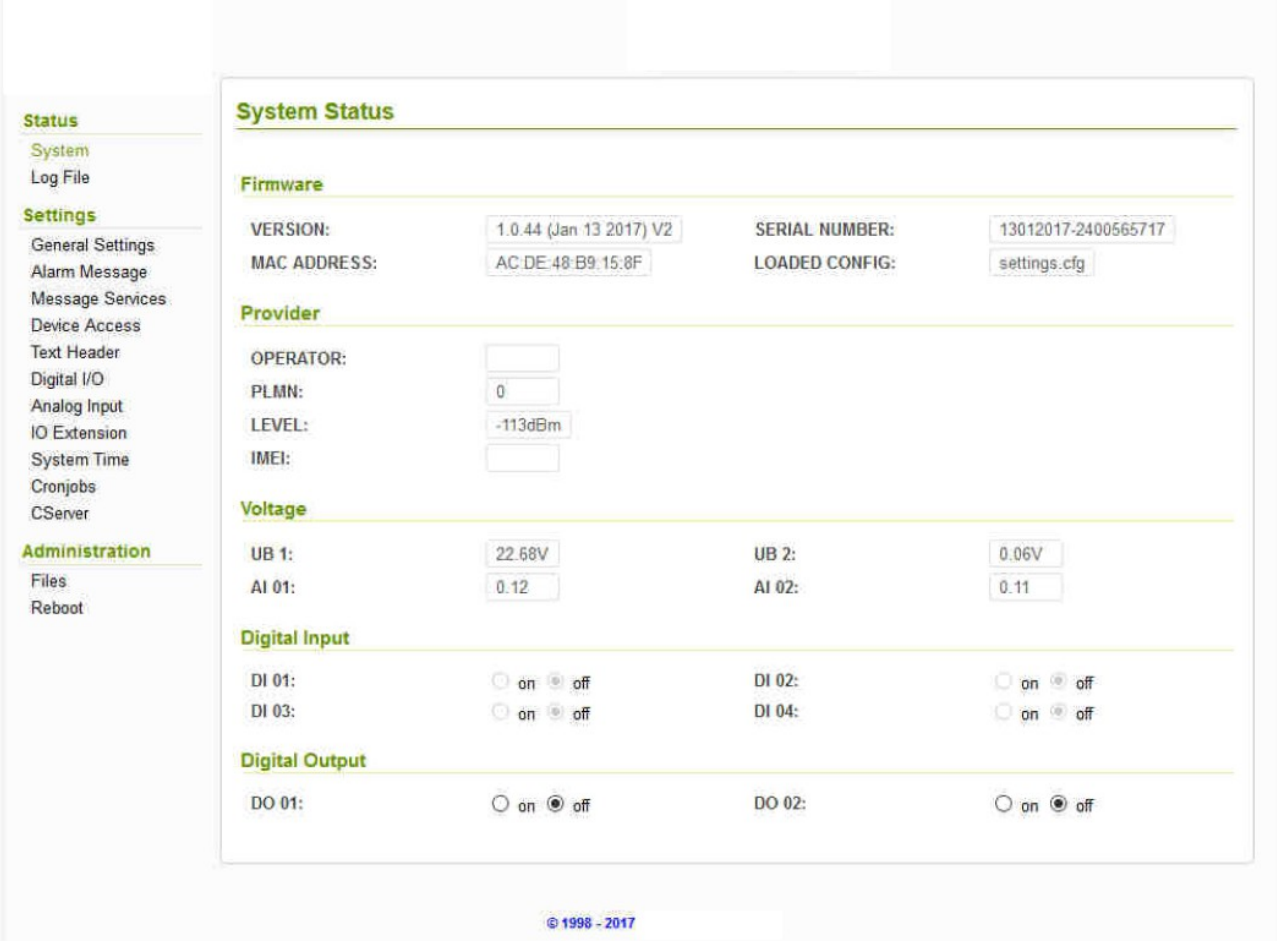

# **Serial Number**

Hardware-Seriennummer des MESSI NG

# **MAC Address**

Die MAC-Adresse der Ethernet-Schnittstelle

# *Provider*

# **Operator**

Zeigt den Mobilfunkanbieter an, in dessen Netz das MESSI NG gerade eingebucht ist.

# **PLMN**

Eindeutige Kennung des Mobilfunkanbieters.

# **Level**

Empfangspegel der GSM Mobilfunkverbindung

# **IMEI**

Die IMEI dient zur Identifizierung des MESSI NG im Mobilfunknetzwerk und ist weltweit eindeutig.

# *Voltage*

# **UB 1 / UB 2**

Versorgungsspannung des MESSI NG an beiden Netzspannung-Eingängen.

# **AI 01 / AI 02**

Spannung oder Strom an den beiden analogen Eingängen

# *Digital Input*

# **DI 01 / DI 02 / DI 03 / DI 04**

Aktueller Status der vier Digitaleingänge

# *Digital Output*

# **DO 01 / DO 02**

<span id="page-11-0"></span>Hier lassen sich die beiden digitalen Ausgänge manuell setzen.

# **4.2.2 Menüpunkt "Log File"**

MESSI NG protokolliert alle wichtigen Statusänderungen, wie z.B. einen Neustart, das Absetzen einer Meldung oder ein Ereignis an einem Eingang. Diese können über das Log-File eingesehen werden.

# <span id="page-12-1"></span>**4.3 Bereich "Settings"**

# <span id="page-12-0"></span>**4.3.1 Menüpunkt: General Settings**

# *Grundeinstellungen*

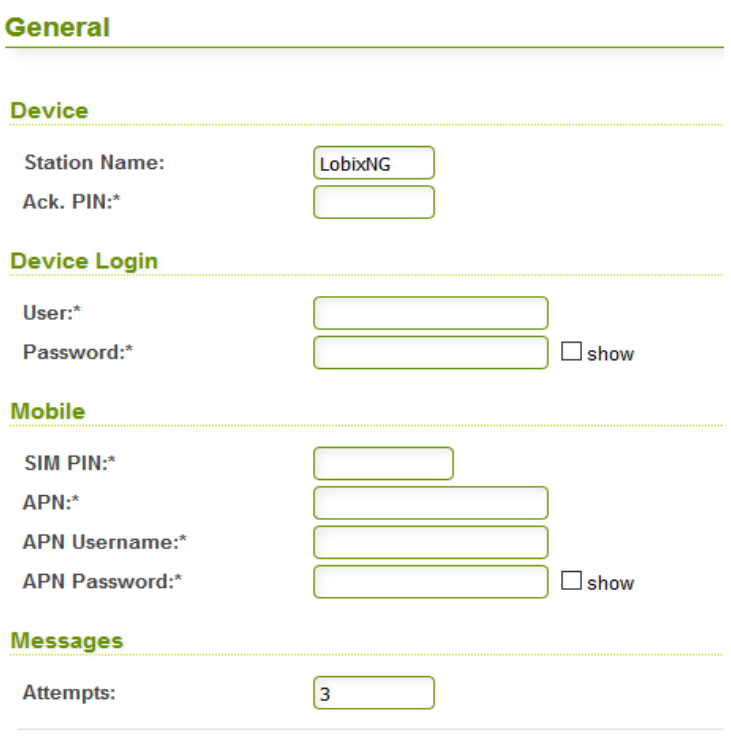

# **Device – Station Name**

Zur Identifizierung des Gerätes sollte hier eine eindeutige Stationskennung eingetragen sein. Diese wird im Betreff einer E-Mail und in der Faxkennung einer Faxnachricht mitgesendet. Die Stationskennung kann bis zu 8 Zeichen lang sein und darf Buchstaben und Zahlen enthalten.

#### **Device – Ack. PIN**

Werden Sprachnachrichten übertragen oder soll nach einer versendeten SMS ein Quittungsanruf durchgeführt werden, haben sie hier die Möglichkeit einen ("Quittungspin") einzutragen. **Formatierung:**1 bis maximal 4-stelliger Zahlencode. Dieser wird im direkten Anschluss während einer Sprachnachricht angefordert. Er muss über die Tastatur des Telefons nach der Aufforderung eingegeben werden. Dazu muss das Telefon so eingestellt sein, dass DTMF-Töne beim Tastendruck gesendet werden. Sie können das überprüfen indem sie eine andere Telefonnummer anrufen und der Angerufenen die typischen DTMF-Töne hört wenn sie eine Zifferntaste am Telefon während des Gesprächs drücken.

# **Device Login**

Hier kann ein Username und ein Passwort festgelegt werden um den Zugriff zur Konfiguration über das Web-Interface einzuschränken. Der Benutzername (*User*) und

Passwort (*Password*) darf bis zu 15 Zeichen lang sein und darf Buchstaben und Zahlen enthalten. Wenn kein Username oder kein Passwort vergeben worden ist, ist eine Authentifizierung auf der Web-Oberfläche des Gerätes nicht notwendig.

**Beachten Sie:** Um unberechtigten Zugriff durch Dritte auf die Einstellungen des Gerätes zu verhindern, sollten sie hier unbedingt einen Benutzernamen und ein Passwort definieren!

#### **Mobile – SIM-PIN**

Wenn die verwendete SIM-Karte die Eingabe einer SIM-Pin erfordert, können Sie diese hier eintragen. Achten sie darauf dass diese SIM-Pin korrekt ist das sonst eine Meldefunktion des Gerätes nicht möglich ist. Wenn keine SIM-Pin erforderlich ist, lassen sie dieses Feld leer.

#### **Mobile – APN**

Um Funktionen zu benutzen die die Verbindung zum Internet benötigen ist im Mobilfunk ein APN (Access Point Name) erforderlich. Der APN spezifiziert den Zugang vom Mobilfunknetz zum Internet. Weiterhin werden von Ihrem Mobilfunkprovider z.B. Abrechnungsdaten über diesen APN spezifiziert. Wenn sie aufgrund eines speziellen Mobilfunkvertrages einen APN von Ihrem Provider mitgeteilt bekommen haben, sollten sie diesen hier eintragen. Ein falscher APN könnte zu erhöhten Mobilfunkkosten führen.

Wenn sie keinen APN eintragen, dann wird der passende APN anhand der Kennung (PLMN) des Providers aus einer internen Liste ermittelt.

#### **Mobile – APN Username/Password**

Falls der Internetzugang bei Ihrem Provider eine Authentifizierung erfordert können sie hier Username und Passwort eintragen.

#### **Messages – Attempts**

Hier geben Sie an wie oft eine Nachricht im Fehlerfall wiederholt werden soll. Ist die maximale Anzahl an Versuchen erreicht, so wird die Meldung verworfen.

#### **Network**

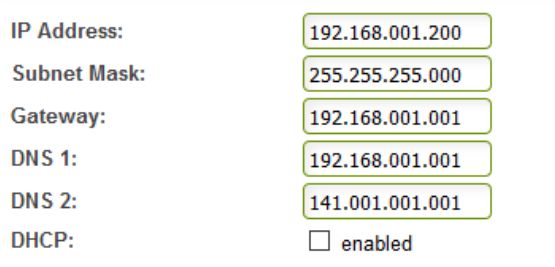

# *Netzwerkeinstellungen*

Hier stellen sie die IP-Parameter ein, die das Gerät in Ihrem Netzwerk benötigt. Zwingend notwendig sind die Einträge *IP Address* sowie *Subnet Mask*. Diese müssen entsprechend Ihrer lokalen Netzwerkkonfiguration angepasst werden. Nach einer Änderung, muss der MESSI NG neu gestartet werden.

Die Parameter *Gateway, DNS 1 und ggf. DNS 2* sind notwendig für Dienste auf dem MESSI NG, welche einen Internetzugriff benötigen, z. B. die Zeitsynchronisation (NTP).

Das Gerät kann per *DHCP* seine IP-Adresse, Gateway, DNS-Adressen auch automatisch in ihrem LAN beziehen. Die IP-Adresse die das Gerät bezogen hat können sie dann auf dem Display sehen. Über diese Adresse ist das Gerät dann in Ihrem LAN erreichbar. So lange keine Adresse per DHCP bezogen werden konnte, gelten die voreingestellte IP-Parameter.

# <span id="page-15-0"></span>**4.3.2 Menüpunkt: Alarm Messages**

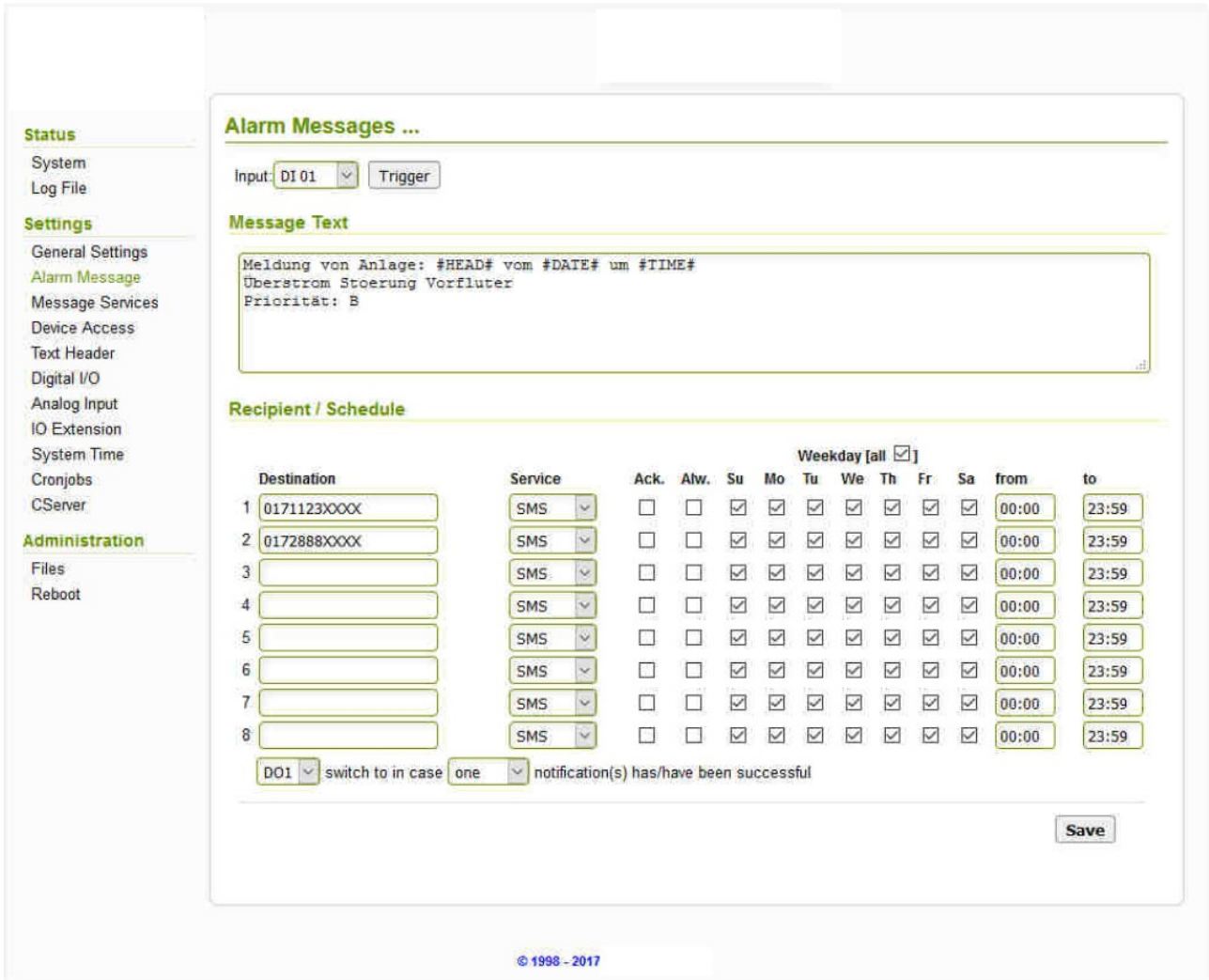

# *Input*

Wählen Sie hier das Ereignis aus, für das Sie die Meldung konfigurieren möchten. Jedem Ereignis ist ein eigener Meldetext und acht Meldeziele zugeordnet. Ereignisse zum Auslösen einer Meldung können sein:

- **DI1...DI4** Einer der der 4 Digitaleingänge des Gerätes
- **AI1...AI2** Einer der 2 Analogeingänge des Gerätes
- **VI1...VI32** Ein Virtueller Eingang

# *Trigger*

Über diese Taste lässt sich der betreffende Eingang (digital/Analog) zu Testzwecken auslösen. Es wird darauf hin, der Alarm mit allen Funktionen abgearbeitet.

# *Message Text*

Alle Meldungen, außer der Sprachmeldung (VOICE) benötigen einen Meldetext. Diesen Meldetext können sie hier eingeben, er darf Maximal 160 Zeichen lang sein, dabei beachten dass **Keine Umlaute** verwendet werden dürfen. Diese werden vom System und evtl. beim Empfänger der Nachricht nicht richtig dargestellt.

Um bestimmte Inhalte im Meldetext dynamisch zu gestalten, können sie folgende Textbausteine verwenden. Diese Textbausteine werden beim Versenden der Nachricht durch die entsprechenden Inhalte ersetzt.

#### **#TIME#**

Die Uhrzeit der Auslösung der Meldung.

#### **#DATE#**

Das Datum der Auslösung der Meldung.

#### **#AI1# … #AI2#**

Der Messwert des jeweiligen Analogeingangs zum Zeitpunkt der Auslösung der Meldung.

# **#DI1# … #DI4#**

Der Status der Digitaleingänge zum Zeitpunkt der Auslösung. Hier wird der Text eingebaut der unter "Text für High" oder "Text für Low", im Menüpunkt "Digital I/O" für den jeweiligen Digitaleingang.

#### **#HEAD#**

Der Text der im Menüpunkt "Text Header" konfiguriert wurde. Hier könnte z.B. der Anlagenname eingetragen sein.

#### **#xxxx.wav#**

Voicemeldungen bestehen aus einer Abfolge von abgespielten wav-Dateien. Um eigene Sprachnachrichten zu konfigurieren, laden Sie Ihre eigenen wav-Dateien auf das Gerät und tragen sie diese in der Form #datei1.wav# #datei2.wav# usw. im Meldetext ein. Bitte Beachten: Als Dateiname sind 8 + 3 Zeichen erlaubt. **Format s.4.4.1**

#### *Recipient / Schedule*

Pro Ereignis können bis zu 8 unterschiedliche Meldeziele definiert werden.

#### **Destination**

Hier wird das Ziel bzw. der Empfänger einer Meldung eingegeben. Dieses kann z.B. eine Telefonnummer (inkl. Vorwahl) oder auch eine Email-Adresse sein. (je nach gewählten Meldedienst).

#### **Service**

Für jedes Meldeziel kann ein Meldedienst gewählt werden. Die unterstützten Meldedienste sind: SMS, FAX, VOICE, E-MAIL, THING (Thingspeak)

Beachten sie dass das unter Ziel eingetragenen Meldeziel zum Meldedienst passt.

# **Ack. (Acknowledgement / Quittierung)**

Bei sprachbasierten Meldungen kann zur Sicherstellung der Meldung vom angerufenen Teilnehmer eine Eingabe einer maximal 4-stelligen PIN über die Telefontasten verlangt werden.

#### **Alw. (Always)**

Die 8 Meldeziele bilden eine Meldekette d.h. nach der ersten erfolgreichen Meldung wird die Meldekette Beendet. Wenn eine Meldung unabhängig davon abgesendet werden soll, dann markieren sie die Checkbox in der Spalte "Alw.". Somit wird dieses Meldeziel auch benachrichtigt, wenn vorher ein anderes Meldeziel erreicht wurde.

#### **Weekday**

Die Meldung an ein Meldeziel kann auf bestimmte Wochentage beschränkt werden. Wählen sie an welchem Wochentag dieses Meldeziel benachrichtigt werden soll. Über das Auswahlfeld [all] können sie bequem alle Wochentage ein und ausschalten.

#### **From, To**

Hier wird vorgegeben, innerhalb welcher Tageszeit die Meldung gesendet werden soll. Standard ist ganztägig, d. h. 00:00 bis 23:59 Uhr.

#### **Verknüpfung Ausgänge**

Hier wird das Ergebnis der obigen Meldung(en) mit einem Ausgang verknüpft. Das heißt sie können vorgegeben, das bei erreichen eines/aller/keine Ziele einer der zwei Ausgänge angesprochen wird.

# <span id="page-17-0"></span>**4.3.3 Menüpunkt: Message Services**

# *Email SMTP Options*

Um E-Mails zu versenden wird eine eigenes E-Mail-Konto für das Gerät benötigt.

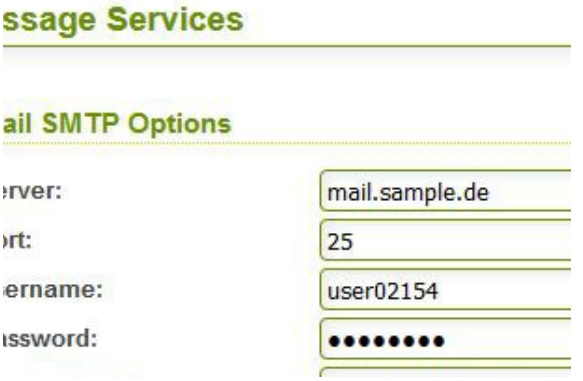

#### **Server**

E-Mails werden über das SMTP-Protokoll verschickt, dazu ist ein SMTP-Server notwendig. Tragen Sie hier die IP-Adresse oder den Hostnamen des SMTP-Servers ein.

Es ist nicht möglich E-Mails über SMTP-Server zu verschicken, welche SSL-Verschlüsselung erfordern. Dies betrifft Geräte bis Serien-Nummer: XX.7399

Geräte ab S-Nr.: XX.7400 sind für Email Versand mit SSL-Verschlüsselung geeignet.

#### **Port**

Die Kommunikation mit dem dem SMTP-Server erfolgt standardmäßig über den TCP-Port 25 bzw. 587. Providerspezifische Ports können möglich sein.

#### **Username / Password**

Um sich beim SMTP-Server zu identifizieren, wird in der Regel ein Benutzername und ein Passwort benötigt.

#### **Sender Email**

Ist die Absender E-Mail-Adresse des verwendeten Kontos.

#### **Sender Name**

<span id="page-18-1"></span>Ist der **Betreff** der Email. Dieser ist frei wählbar.

#### **4.3.4 Menüpunkt: Thingspeak** Î,

<span id="page-18-0"></span>Hier wir Serveradresse und Port der Thingspeak Verbindung angegeben.

# **4.3.5 Menüpunkt: Device Access**

# *Dial In*

Hier können Sie eine DFÜ-Einwahl auf das Gerät konfigurieren. Zur Einwahl auf das Gerät

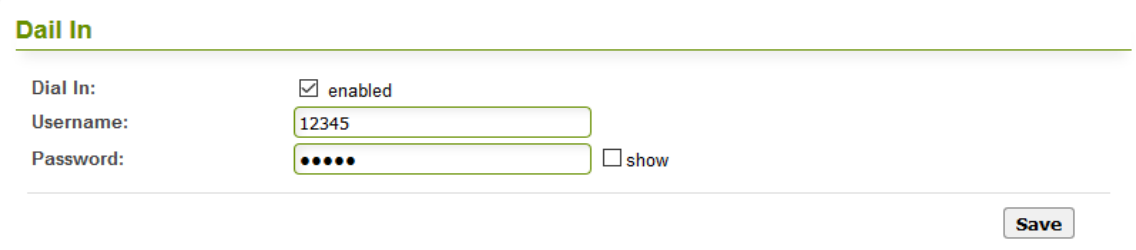

per DFÜ-Verbindung wird das PPP-Protokoll benutzt.

# **Dial In Access**

Aktivieren oder deaktivieren Sie hier die Erlaubnis zur Einwahl auf das Gerät.

# **Username / Password**

Benutzername und Password\* welche auf dem Endgerät zur Einwahl auf den MESSI NG benötigt werden. \*Wird auch von der Konfiguration per SMS verwendet.

<span id="page-19-1"></span>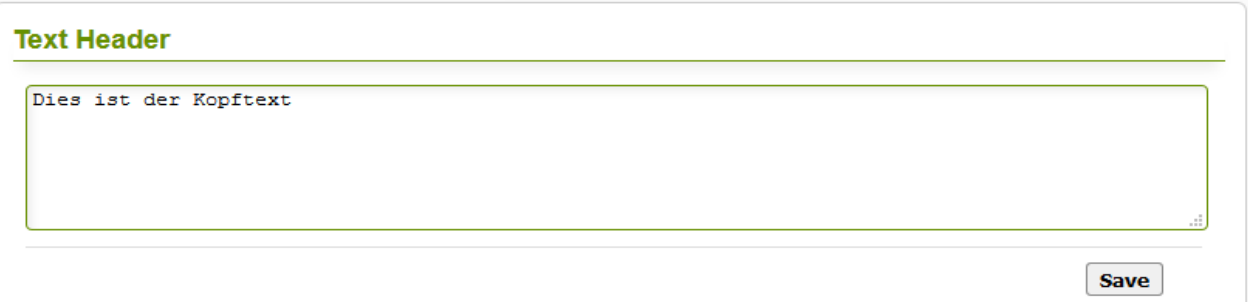

Sie können hier einen Text eingeben der über den Textbaustein #HEAD# in die Meldungen eingefügt wird. So besteht die Möglichkeit z.B. den Anlagennamen in jede Meldung automatisch einzufügen.

# **4.3.7 Menüpunkt: Digital I/O**

<span id="page-19-0"></span>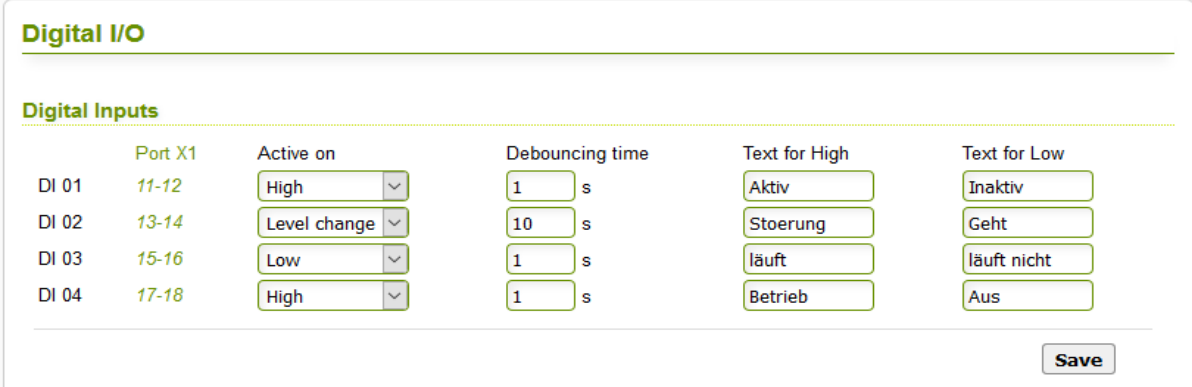

# *Digital Inputs*

# **Active On**

**High**: Es kann eine Meldung ausgelöst werden, wenn eine Spannung von 10-30 V am Eingang anliegt.

**Low**: Es kann eine Meldung ausgelöst werden, wenn eine Spannung von 0V am Eingang anliegt.

**Level Change**: Es kann eine Meldung ausgelöst werden, wenn ein Wechsel der Eingangsspannung von 0V nach 10-30V oder umgekehrt erfolgt.

# **Debouncing Time**

Dem jeweiligen Eingangssignal muss mindestens die eingestellte Entprellzeit (in Sekunden) ohne Unterbrechung anliegen, damit eine Meldung ausgelöst wird.

# **Text für High / Text for Low**

Ein Text, der über den Textbaustein #DI1#...#DI4# in den Meldetexte eingefügt werden kann. So ist es möglich, je nach Ereignis, den Meldetext dynamisch zu verändern. Der Text darf max. 16 Zeichen lang sein.

# *Digital Outputs*

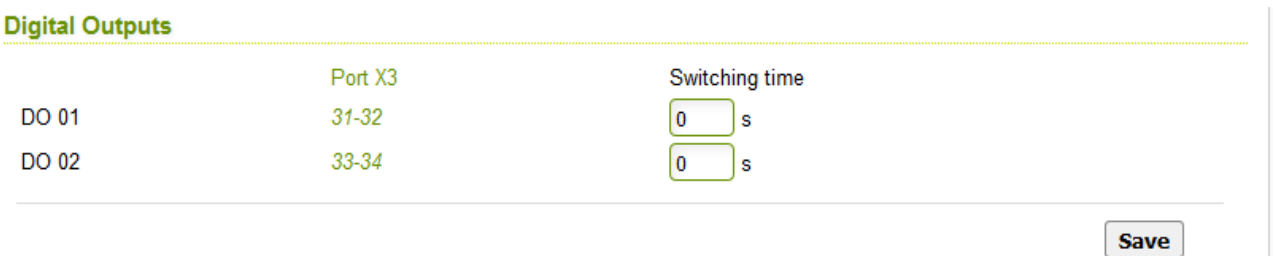

# **DO 01 + DO 02**

<span id="page-20-0"></span>Grundsätzliche Eingabe der Schaltzeit von den beiden Ausgängen.

# **4.3.8 Menüpunkt: Analog Input**

Die beiden analogen Eingänge werden komplett unabhängig voneinander konfiguriert. So kann z.B. der erste Eingang eine Spannung messen und der Zweite einen Strom.

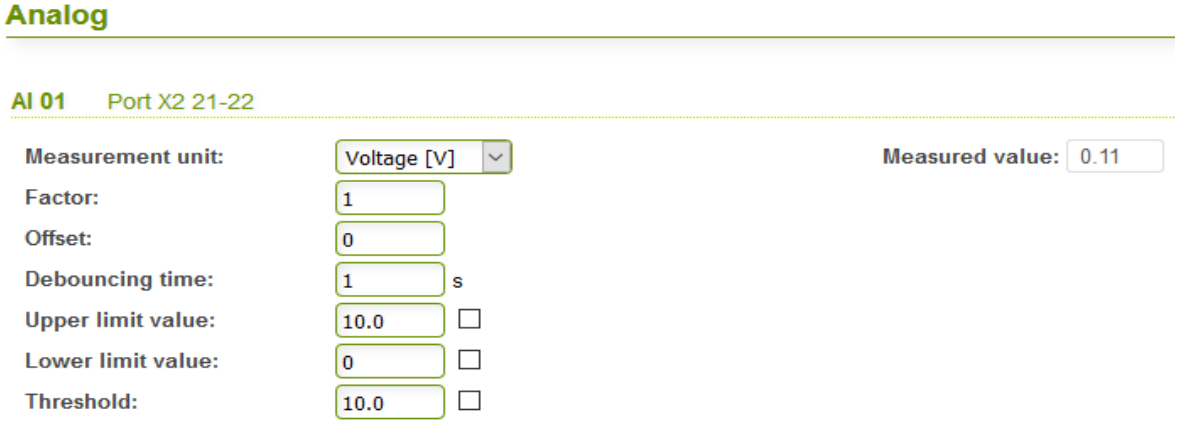

# *AI 01 / AI 02*

# **Measurement unit**

Mit den analogen Eingängen können die Messgrößen Spannung (Voltage) oder Strom (Current) überwacht werden.

# **Factor / Offset**

Der Messwert kann mit einem Faktor skaliert werden, was einer Veränderung der Steigung der Messkurve entspricht. Der Messwert kann mit einem Offset skaliert werden, d.h. es erfolgt eine Veränderung des Nullpunkts der Messkurve.

Wert = (Faktor \* Messwert) + Offset

# **Debouncing time**

Der Messwert muss für die eingestellte Entprellzeit den jeweiligen Grenzwert überbzw. unterschritten haben, damit eine Meldung ausgelöst werden kann.

#### **Upper limit value**

Überschreitet der Messwert den oberen Grenzwert, kann eine Meldung ausgelöst werden. Eine weitere Meldung wird erst ausgelöst, wenn der Messwert unter den unteren Grenzwert gefallen und wieder über den oberen Grenzwert gestiegen ist. Nur wenn ein Haken gesetzt ist, wird bei Überschreitung des oberen Grenzwertes eine Meldung ausgelöst.

#### **Lower limit value**

Unterschreitet der Messwert den unteren Grenzwert kann eine Meldung ausgelöst werden. Eine weitere Meldung wird erst ausgelöst, wenn der Messwert über den oberen Grenzwert gestiegen und wieder unter den unteren Grenzwert gefallen ist. Nur wenn der Haken gesetzt ist, dann wird bei Unterschreitung des unteren Grenzwertes eine Meldung ausgelöst.

#### **Threshold**

Ist der Haken gesetzt und ändert sich der Messwert um den hier eingestellten Wert ("Delta"), so wird eine Meldung ausgelöst.

Diese Einstellung ist unabhängig von den obigen "Upper/Lower Limit value" Optionen.

#### <span id="page-21-0"></span>**4.3.9 Menüpunkt: I/O Extension**

#### **IO Extensions**

 $\circ$  IO-Ext  $\circ$  TUP  $\circ$  TRANSPARENT  $\circledcirc$  Diagnose

**Save** 

**Save** 

#### **IO-Ext**

Aktivieren Sie diese Auswahlbox, wenn Sie ein X300 Erweiterungsmodul am MESSI NG angeschlossen haben. Das X300 Erweiterungsmodul fügt dem MESSI NG weitere 32 digi-

#### **IO Extensions**

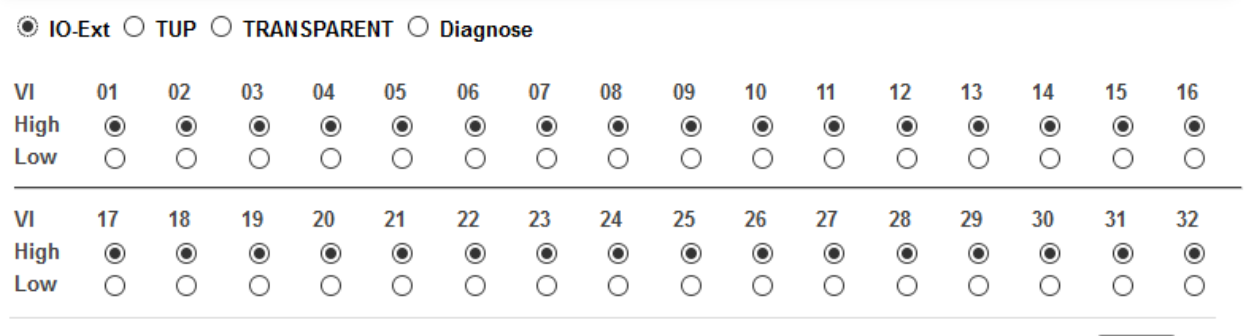

tale Eingänge hinzu. Diese werden als "VI" (Virtual Input) bezeichnet.

#### **High / Low**

Wählen Sie den Zustand des jeweiligen digitalen Eingangs am Erweiterungsmodul, bei dem eine Meldung ausgelöst werden soll.

**High**: Es kann eine Meldung ausgelöst werden, wenn eine Spannung von 10-30 V am Eingang anliegt. **Low**: Es kann eine Meldung ausgelöst werden, wenn eine Spannung von 0V am Eingang anliegt. Steuerung durch Pegelwechsel ist **nicht** möglich!

# **TUP**

Aktivieren Sie diese Auswahlbox, wenn Sie über die Serielle Schnittstelle nach dem TUP Protokoll Meldungen auslösen und diese mit Variablen Texten/Messwerten bestücken wollen.

Siehe Menü TUP-Protokoll (siehe auch: 5.1 [TUP Protokoll\)](#page-28-0)

#### **IO Extensions**

```
○ IO-Ext © TUP ○ TRANSPARENT ○ Diagnose
Baudrate: 115200 V
```
**Save** 

# **Baudrate**

Wählen sie hier die Schnittstellen Geschwindigkeit der RS232 ein.

# **TRANSPARENT**

Aktivieren Sie diese Auswahlbox, wenn Sie an der Seriellen Schnittstelle eine Gerät transparent mit Daten versorgen wollen die z.B. aus einer SMS an das Gerät gesendet werden.

#### **IO Extensions**

```
○ IO-Ext ○ TUP ◎ TRANSPARENT ○ Diagnose
Baudrate: 115200 \vee
```
**Save** 

# **Baudrate**

Wählen sie hier die Schnittstellen Geschwindigkeit der RS232 ein.

#### **DIAGNOSE**

Aktivieren Sie diese Auswahlbox, wenn Sie an der Seriellen Schnittstelle die laufenden Status/Diagnosemeldungen des Gerätes auslesen möchten.

#### **IO Extensions**

○ IO-Ext ○ TUP ○ TRANSPARENT ● Diagnose

Hinweis Terminalprogramm: 115200 / 8 / 1

Save

# <span id="page-23-0"></span>**4.3.10 Menüpunkt: System Time**

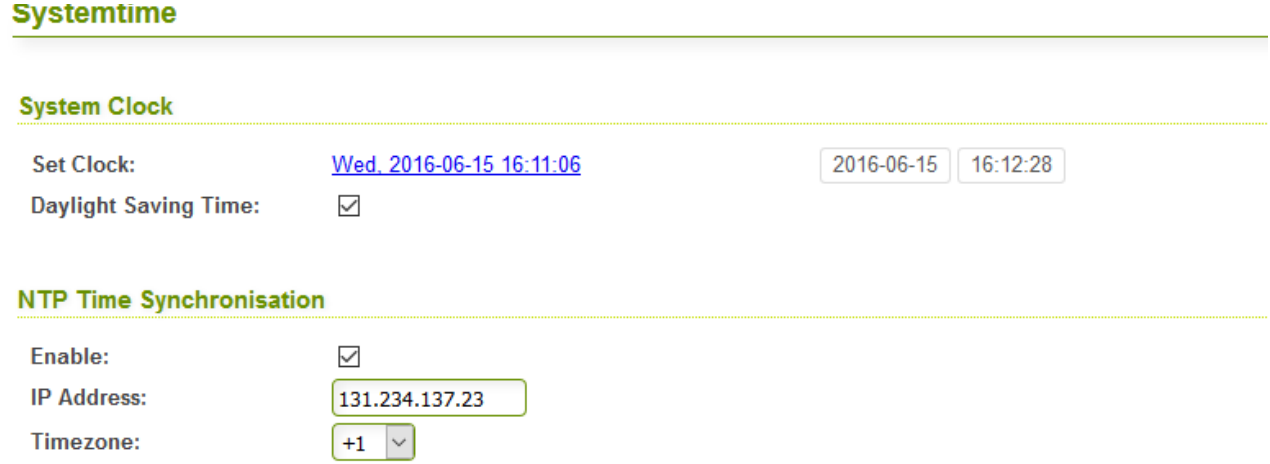

# *System Clock*

Die Systemzeit kann sowohl manuell als auch automatisch gestellt werden. Letzteres kann per NTP (siehe unten) oder direkt über das Mobilfunknetz erfolgen.

# **Set Clock**

Die Uhrzeit Ihres Computers wird als Link (blau) dargestellt. Die zuletzt vom MESSI NG geladene Zeit wird rechts angezeigt. Durch Klick auf den Link, wird die aktuelle Uhrzeit an den MESSI NG übertragen. Ein Abspeichern ist dafür nicht notwendig.

# **Daylight Saving Time**

Hiermit aktivieren Sie die automatische Sommer/Winterzeitumstellung.

# *NTP Time Synchronisation*

#### **Enable**

Ist der Haken gesetzt, so wird die Uhrzeit regelmäßig mit von einem NTP-Zeitserver per Internet aktualisiert. Beachten Sie, dass der MESSI NG hierbei Internetzugriff durch die Mobilfunk-Verbindung benötigt.

\*Einige Mobilfunkbetreiber vergeben auch beim normalen Login eine aktuelle Systemzeit. Dies ist stark abhängig von Funkzelle und Provider.

# **IP Address**

Tragen Sie hier die IP eines Zeitservers ein. Im Folgenden einige Beispiele:

- 192.53.103.108 Physikalisch-Technische Bundesanstalt
- 131.234.137.23 Universität Paderborn
- 131.188.3.220 Universität Erlangen
	- 130.149.17.21 TU Berlin

*PI GmbH gibt keine Garantie für die Verfügbarkeit und Funktion der gelisteten Server!*

#### *Timezone*

Bei Verwendung der NTP-Funktion muss hier die korrekte Zeitzone ausgewählt sein. Für Deutschland ist dies "+1".

# <span id="page-24-0"></span>**4.3.11Menüpunkt: Cronjobs**

#### **Cronjobs**

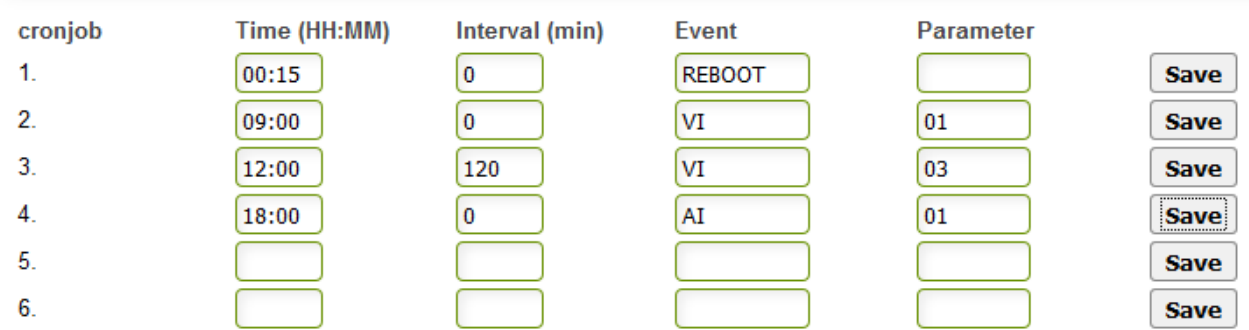

Mittels Cronjobs können zeitgesteuert Ereignisse ausgeführt werden.

#### **Time**

Geben Sie hier die Uhrzeit ein, an der das Ereignis ausgeführt werden soll.

#### **Interval**

Geben Sie das Intervall in Minuten an, in dem das Ereignis wiederholt ausgeführt werden soll. Die automatische Wiederholung startet ab der unter "Time" eingegebenen Uhrzeit und wird um 00:00 Uhr beendet.

Beim Wert "0" erfolgt keine Wiederholung des Ereignisses.

# **Event**

Folgende Ereignisse können hier angegeben werden:

- REBOOT Führt einen Neustart des Geräts aus
- VI Löst ein Ereignis für einen virtuellen Eingang aus. Die Nummer des Eingangs wird unter "Parameter" festgelegt.

# **Parameter**

Dieses Feld wird momentan nur beim "Event" VI / AI / DO benötigt und entspricht der Kanal oder Meldenummer.

Beachten: Bei jedweder Änderungen an dieses Menüs ist ein Neustart (Reboot) erforderlich.

Beispiele dazu siehe auch: 6 [Nützliches und Praktische Erklärungen](#page-31-1)

# **4.3.12 Menüpunkt: CServer**

<span id="page-25-2"></span>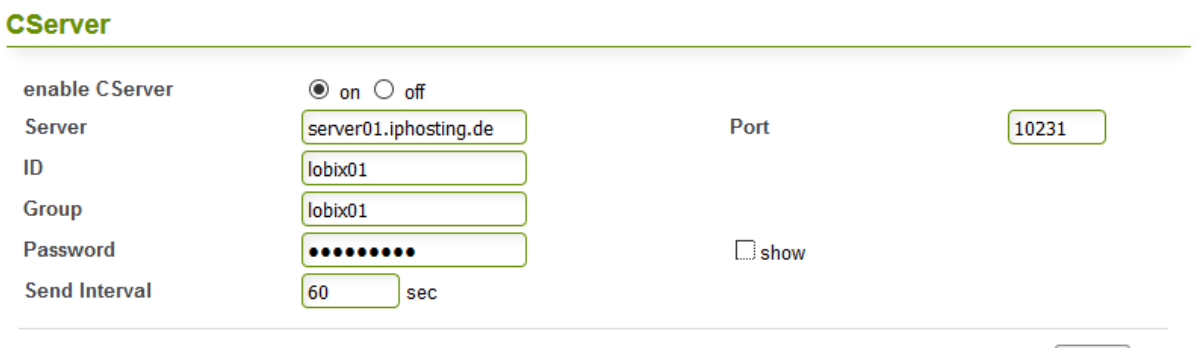

**Save** 

Die Verbindung zweier oder mehrerer MESSI NG untereinander kann nur über einen Vermittlungsserver geschehen. Der Vermittlungsserver (C-Server) übernimmt die Datenübertragung von einem MESSI NG zum anderen oder innerhalb einer MESSI-Gruppe. Alle MESSI NG melden sich am V-Server mit einem Passwort, einer Kennung und einer Gruppe an. MESSI NG einer Gruppe können miteinander kommunizieren; MESSI NG verschiedener Gruppen können nicht miteinander kommunizieren.

MESSI NG können **Master**, **Slave** oder **Master/Slave** sein.

Ein **Master** sendet Daten an alle Slaves und Master/Slaves einer Gruppe (nicht an andere Master). Er empfängt Daten von allen Slaves und Master/Slaves einer Gruppe (nicht von anderen Master).

Ein **Slave** sendet Daten an alle Master und Master/Slaves einer Gruppe (nicht an andere Slaves). Er empfängt Daten von allen Master und Master/Slaves einer Gruppe (nicht von anderen Slaves).

(siehe dazu auch extra Dokumentation)

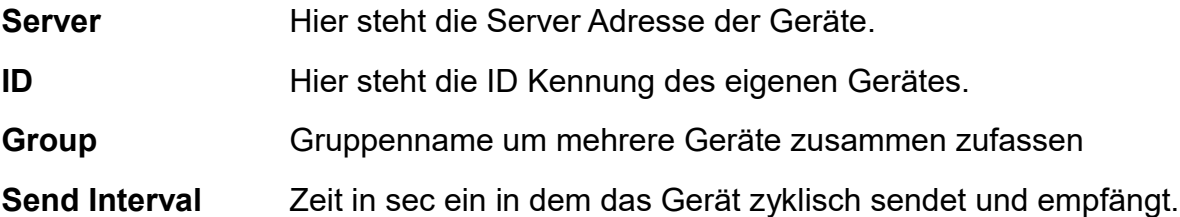

# <span id="page-25-1"></span>**4.4 Bereich: Administration**

# <span id="page-25-0"></span>**4.4.1 Menüpunkt: Files**

 **.**

#### **.**

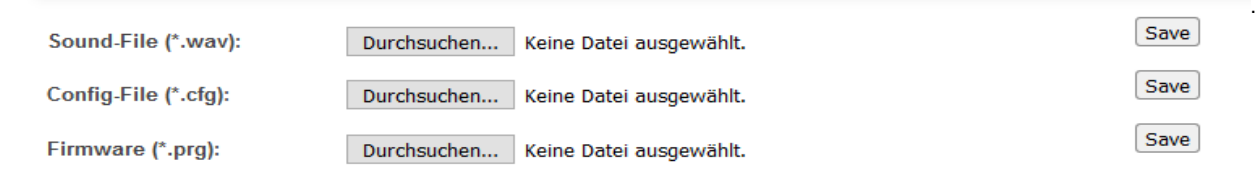

active Configuration (reboot required)

settings.cfg  $\boxed{\vee}$  set active

#### **Files**

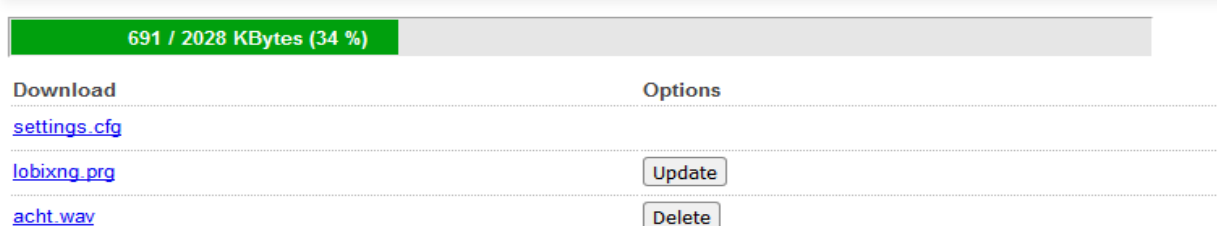

Über "Files" haben Sie Zugriff auf einen Teil des Dateisystems des MESSI NG. Grundsätzlich werden drei verschiedene Arten von Dateitypen unterschieden. Für jeden Typ gibt es ein eigenes Feld zum Hochladen von Neuen Dateien. Alle Dateien erscheinen in einer gemeinsamen Liste und können dort auch wieder heruntergeladen werden. Der maximal verfügbare Speicherplatz **beträgt ca. 2MB/ (4MB)**.

Über eine Balkenanzeige ist der aktuell Belegte und Freie Speicherplatz des Gerätes ersichtlich.

Achtung: Beim Hochladen einer Datei, deren Name bereits auf dem MESSI NG existiert, wird die vorherige Datei überschrieben!

#### *WAVE-Dateien (.wav)*

WAVE-Dateien sind Sounddateien welche bei der Sprachausgabe benötigt werden. Auf Ihrem MESSI NG sind bereits die wichtigsten Sounds hinterlegt.

Die MESSI NG Sounddateien müssen in folgendem **WAVE Format** vorliegen: **Kanäle: Mono Auflösung: 8bit Samplingrate: 8 oder 16kHz Dateinamensformat: 8 + 3 Zeichen für Dateiname und Erweiterung. Groß-Kleinschreibung wird nicht beachtet!**

# *Konfigurationsdateien (.cfg)*

Die Konfiguration des MESSI NG wird in der Datei *settings.cfg* abgespeichert. Sie sollten diese Datei gegebenenfalls Herunterladen und lokal abspeichern, insbesondere bevor Sie größere Änderungen an der Konfiguration vornehmen.

**Achtung:** Beim Zurückspielen der settings.cfg werden die bisherige Konfiguration überschrieben!

Über die Funktion **active Configuration** kann bei vorhanden sein von mehreren Konfig(xyz).cfg Dateien, die jeweils aktive markiert und aktiviert werden. Bitte beachten! Zur Aktivierung einer Neuen Konfiguration bedarf es eines Reboots.

# *Firmware-Dateien (.prg)*

Hierüber ist es möglich das interen Betriebssystem des MESSING zu Aktualisieren. Über diesen Menüpunkt, können die Firmware-Dateien in das Gerät geladen werden. Siehe Menüpunkt *Firmwareupdate*

# <span id="page-27-1"></span>**4.4.2 Menüpunkt: Firmwareupdate**

In regelmäßigen Abständen sollten sie die Betriebssystem (Firmware) des Gerätes überprüfen ob Neuere Versionen die Aktualisierungen und/oder auch Hotfixes auf unserer Webseite vorhanden sind. Welche Version sie aktuell haben sehen sie auf der Status-System Seite im Feld "VERSION". Im WEB finden sie die Firmware unter:

Downloads => wichtige Downloads

Ein Firmwareupdate wird folgend durchgeführt:

Firmware (\*.prg):

Durchsuchen... Keine Datei ausgewählt.

Save

Sie transferieren die heruntergeladene *MESSING.prg* oder falls vorhanden auch die *bootld.prg* über den Files Menüpunkt Firmware *Durchsuchen..* und auswählen, dann über den Button *Save* in das MESSI NG Gerät, bei einer GSM-Verbindung kann dies etwas länger dauern. Das System baut die Seite nach jedem upload wieder neu auf. Nach dem upload erscheint im Files Listing hinter dem Namen der Programmdatei *MES-SING.prg* oder *bootld.prg* unter Optionen der Button *Update*. Sobald sie diesen drücken, macht das Gerät das upgrade und bootet dann wieder. Dabei nimmt es wenn erforderlich auch die zweite Datei, insofern sie diese hochgeladen haben.

"Die Datei *bootld.prg* ist nicht zwingende erforderlich, NUR wenn sie im ZIP-File der Firmware mit ausgeliefert wird!"

# <span id="page-27-0"></span>**4.4.3 Menüpunkt: Reboot**

Über den Eintrag "Reboot" wird Ihr MESSI NG neu gestartet. Dieser Vorgang dauert nur wenige Sekunden.

! Bei Änderungen an der Konfiguration ist ein Neustart zu empfehlen, da nur so sichergestellt werden kann, dass die neuen Einstellungen übernommen wurden.

# <span id="page-28-1"></span>**5 Funktionen**

# <span id="page-28-0"></span>**5.1 TUP Protokoll**

Über die Erweiterungsport RS232 können Meldungen versandt werden. Das Protokoll zum Datenaustausch zwischen Steuerung und MESSI NG besteht aus ASCII-Zeichenketten, die als Operation vom Steuergerät zum MESSI NG und als Rückmeldung vom MESSI NG zum Steuergerät gesendet werden. Es werden zwei Operationen unterschieden, die Sendeoperation und die Abfrageoperation.

# **Aufbau der Sendeoperationen**

Die Sendeoperation beginnt mit den Steuerzeichen STX und endet mit ETX. Sie besteht aus drei Teilen, der Textnummer, dem Trennzeichen und dem Textbereich.

# **Leerzeichen dürfen nur im Textbereich verwendet werden!**

Der besseren Übersicht wegen, wurden in den nachfolgenden Beschreibungen zwischen die Teile der Zeichenkette Leerzeichen gesetzt!

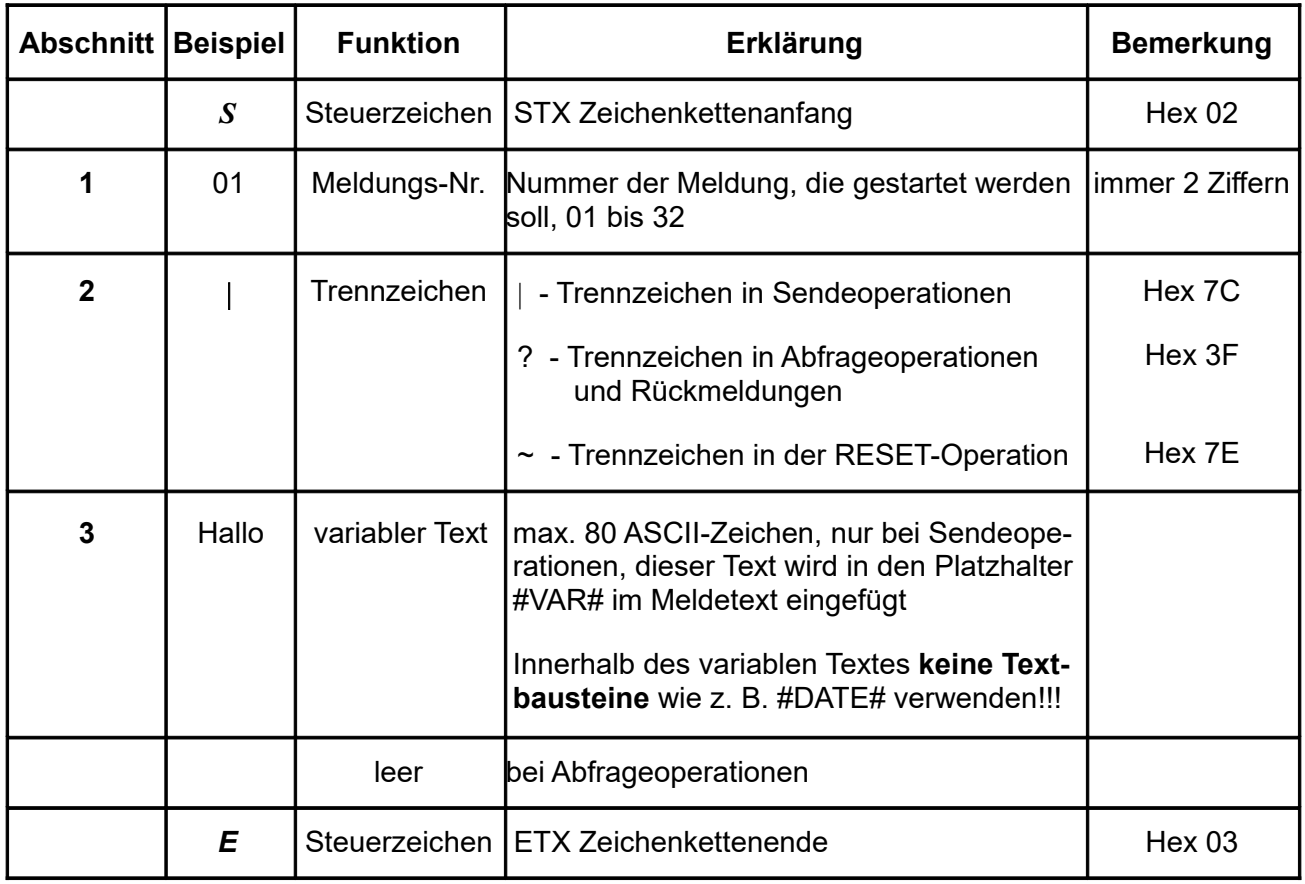

*S* 01 **|** Hallo *E*

Die **Ansicht des Meldefensters** als Beispiel vom Virtuellen Eingang 03 mit **VAR** Variable

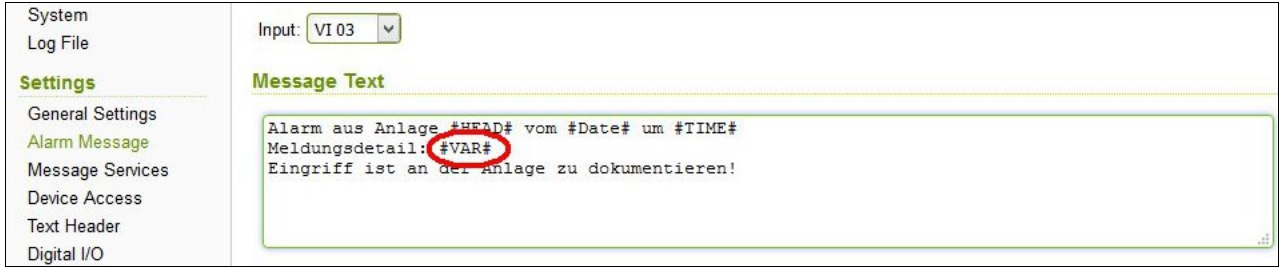

# **Aufbau der Statusabfragen**

Es werden zwei Abfrageoperationen unterschieden:

Die **Abfrage des Meldestatus** bezieht sich immer auf die mit der Meldungsnummer ausgewählten Meldung.

Die **Abfrage des allgemeinen Status** zeigt die Anzahl aller Meldungen (max. 4) und deren Meldungsnummer im Kommandopuffer an. Die Operationen werden durch die Meldenummer unterschieden und haben folgende Form:

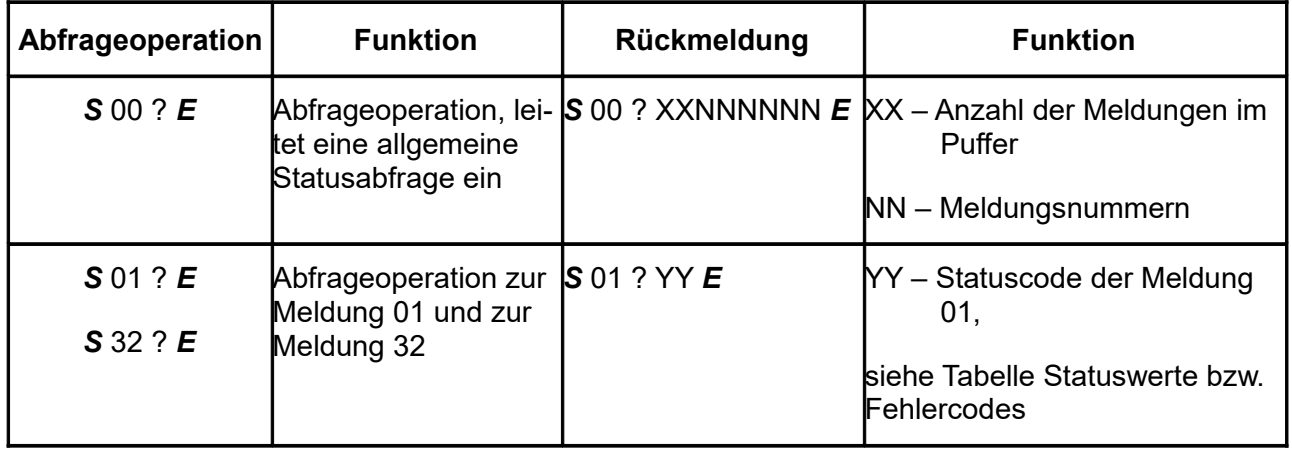

# **Codes in den Rückmeldungen**

Die Rückmeldungen übertragen den Status der zum MESSI NG gesendeten Meldungen. Die Rückmeldung wird mit einer Abfrageoperation ausgelöst. Der Status einer Meldung kann jederzeit abgefragt werden. In der Rückmeldung sind folgende Statuswerte möglich:

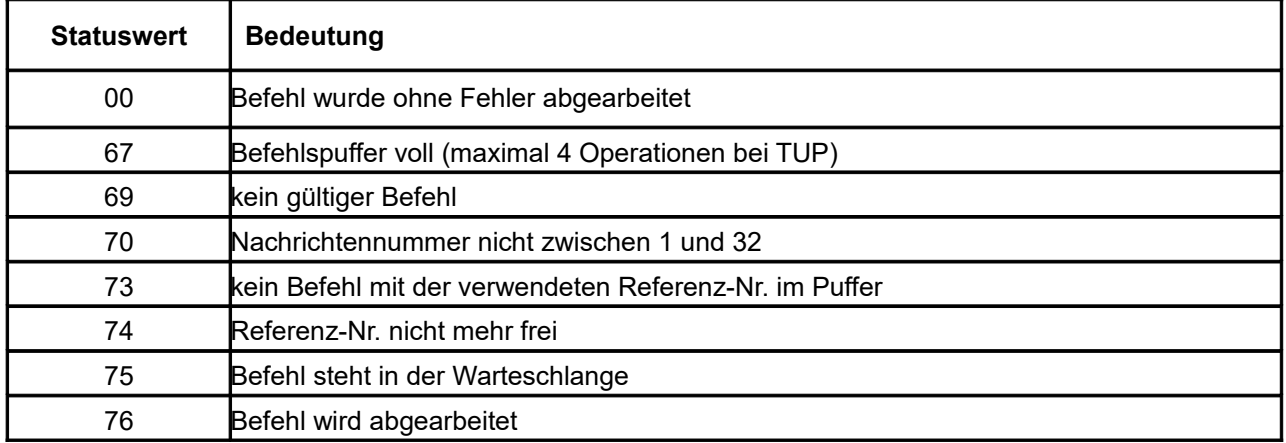

# <span id="page-30-0"></span>**5.2 Steuern mit SMS**

# **PASS=12345 DO1=1,15 ACK**

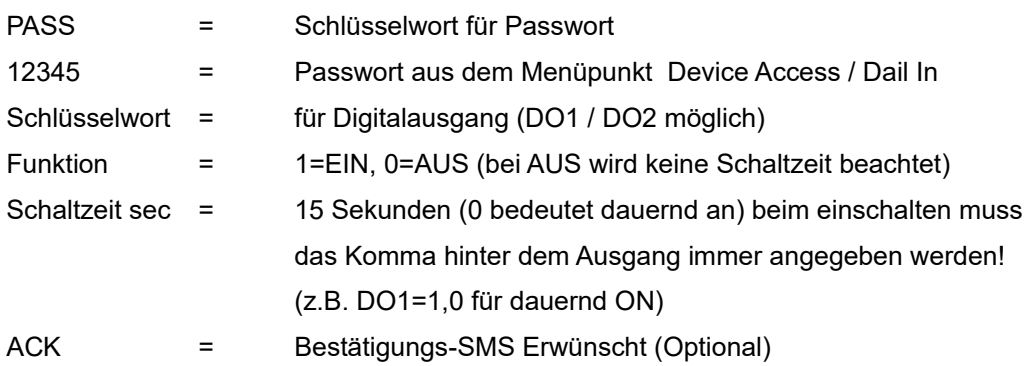

# **PASS=12345 GET**

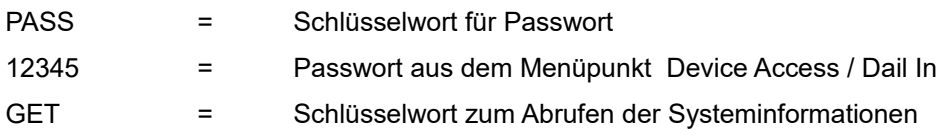

# **PASS=12345 RESET**

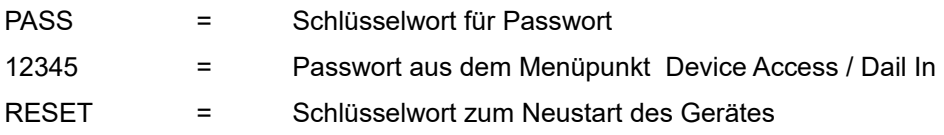

# **PASS=12345 COM="das ist ein Test"**

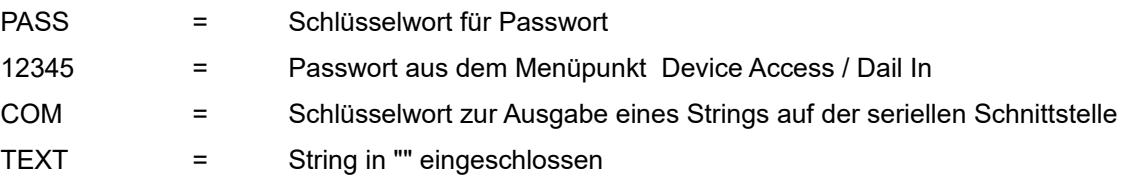

# **PASS=12345 SETCONFIG=conf1.cfg ACK**

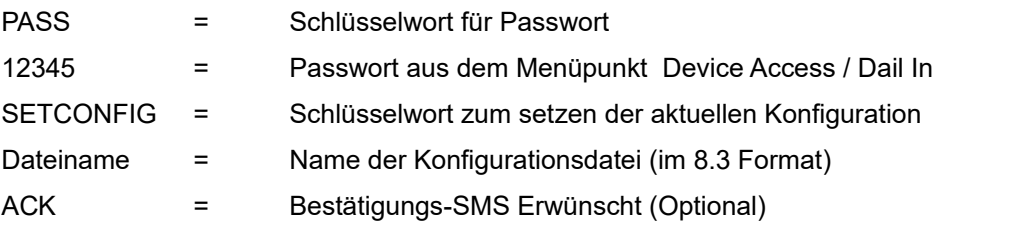

Achtung: Dieser Befehl löst im MESSI NG einen automatischen Reboot nach der Ausführung aus!

# **PASS=12345 TEST=DI01**

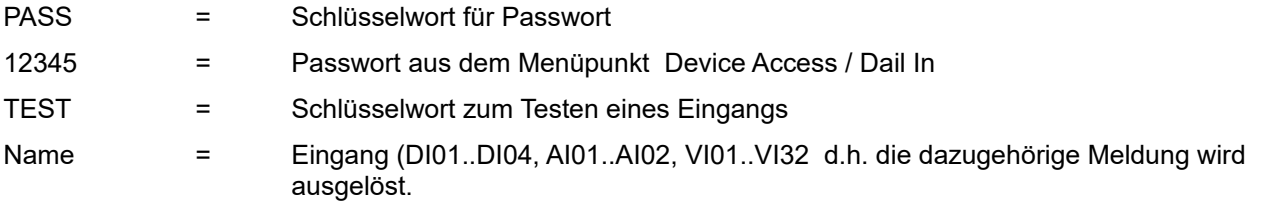

Es ist möglich, mehrere Steuerbefehle in einer SMS zu Übergeben, dabei muss nach jedem Steuerbefehl ein

CR/LF erfolgen. Eine Fehlerkontrolle erfolgt nicht. Keine Garantie auf Funktion. Eine reibungslose Funktion sollte vorher getestet werden.

# <span id="page-31-1"></span>**6 Nützliches und Praktische Erklärungen**

# <span id="page-31-0"></span>**6.1 CFG Dateihandling**

Will man zum Zwecke von verschiedenen Schichtplänen mit mehreren Konfigurationsdateien arbeiten, gilt folgenden Vorgehensweise im Files Menü.

1. Sichern der bestehenden cfg Datei.

Dabei stellen sie sich mit der Maus auf den Eintrag der settings.cfg, drücken rechts-klick und gehen auf "Ziel speichern unter" speichern damit die Datei auf den PC.

2. Neue leere Konfiguration.

Um nun eine leere Konfiguration am Gerät zu bekommen die man dann Benutzerspezifisch bearbeiten kann einen Factory Reset ausführen. Am Besten über die Tasten  $S3 \rightarrow$  settings  $\rightarrow$  general  $\rightarrow$  factory reset

3. Bearbeiten

Dann bearbeiten sie über das Menü die Konfiguration nach Ihren Wünschen und speichern diese danach übers Files Menü (wie unter 1.) mit "Ziel speichern unter" Achtung: geben sie der Datei hier schon einen aussagekräftigen Namen wie "konf01.cfg oder nachts01.cfg" Bitte beachten sie dabei Dateiformat 8.3 Zeichen

4. Hochladen

Wenn sie dann eine oder mehrere Konfigdateien erstellt haben, können sie diese über den Konfigurationsdateien Upload auf das MESSI NG hochladen. Sie sehen diese dann im Dateilisting. Über die Funktion **active Configuration** kann nun die jeweils gültige Datei aktiviert werden. Siehe Bild unter 4.4.1 **Achtung**: Diese Funktion erfordert einen Reboot!

5. default.cfg Handling

Die default.cfg Datei ist zur Sicherung der eigenen Einstellungen gegen unbeabsichtigtes löschen durch einen Werksreset gedacht. Diese Datei existiert normalerweise noch nicht im Filesystem. Sie können sie selbst am besten nach erfolgreicher Programmierung des MESSI NG erstellen.

Dazu laden sie sich unter Files die settings.cfg wie unter 1. oben beschrieben auf den lokalen PC. Stellen sie sich nun über den Dateiexplorer mit der Maus auf diese Datei und machen einen rechts-klick über das Kontextmenü zum Punkt "umbenennen". Benennen sie diese Datei in "default.cfg" um. Laden sie nun die default.cfg über den Config-File (\*.cfg) upload des MESSI NG in das Gerät.

Bei einem Werksreset wird bei vorhanden sein einer defaults.cfg deren Inhalt in eine aktive settings.cfg geschrieben und mit dieser gearbeitet.

# <span id="page-32-1"></span>**6.2 Automatische Konfigurations-Umschaltung**

Will man aus der Ferne oder automatisch nach Zeit mit verschiedenen Konfigurationen auf dem Gerät fahren, gilt folgende Information.

Ziel: Wöchentliche Umschaltung der Bereitschaft Freitag 12:00Uhr

Vorgaben: VI32 und 2 verschiedene .cfg Dateien (z.b. **gerade.cfg**, **ungerade.cfg**)

In der **gerade.cfg** steht z.b. beim VI32 folgendes: Im Feld Message Text: PASS=12345<sup>\*1</sup> SETCONFIG=ungerade.cfg Im Feld **Destination**: (eigene Handy-Nr. vom MESSI NG) als Dienst: **SMS** Unter **Weekday** ist nur der Freitag mit einem Hacken versehen. Zeit bleibt 00:00-23:59

Unter dem Menü **Cronjobs** wird folgendes eingetragen (2. Zeile):

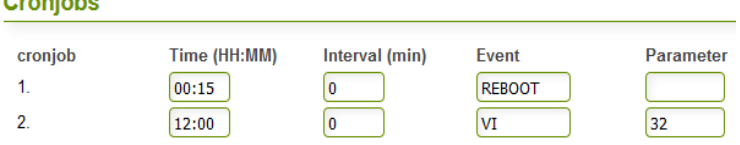

Bitte die Änderungen an der/den weiteren (hier ungerade.cfg) Konfig-Dateien dementsprechend ausführen. **Achtung**: Diese Funktion erfordert einen Reboot!

\*<sup>1</sup> = aktuelles Passwort aus dem Menüpunkt Device Access / Dail In

# <span id="page-32-0"></span>**6.3 Routineruf-Funktion**

 $\mathbf{A}$  and  $\mathbf{A}$  and  $\mathbf{A}$ 

Um eine regelmäßige Statusmeldung aus dem MESSI NG zur Überwachung auf Funktion und Erreichbarkeit erhalten, kann man über die Cronjobs eine tägliche/wöchentliche Meldung generieren.

Ziel: Wöchentliche Routinerufmeldung als SMS Montag 12:00Uhr Vorgaben: Zur Verwendung benutzen wir den internen virtuellen VI32 Eingang.

In der Cronjobtabelle eine Neue Zeile verwenden. Im Feld **Time:** steht 12:00 als Uhrzeit zur Ausführung des Befehls. Im Feld **Interval:** 0 für einmalige Ausführung. Im Feld **Event:** steht der Eingang VI für Virtueller Eingang Im Feld **Parameter:** ist der 32 für den Kanal eingegeben.

Unter dem Menü Alarm Message ist für den VI32 folgendes eingetragen Im Feld **Message** (beliebiger Routineruf Text) Im Feld **Destination**: (die zu informierende Handy-Nummer) als Dienst: **SMS**

Unter **Weekday** ist nur der Tag zu aktivieren an dem diese Meldung raus soll. In unserem Fall ein Hacken bei Montag. Die Zeit bleibt 00:00-23:59

# **Achtung**: Diese Funktion erfordert einen Reboot!

Ablauf: Jeden Tag um 12:00 wird über die **Cronjobs** der **VI32** ausgelöst. Jedoch wird dieser über die Eingangs-Einstellungen im Menü Alarm Message für den VI32 Nur Montags übertragen.

# <span id="page-33-1"></span>**6.4 Überwachung Betriebsspannung**

Für eine Überwachungsfunktion der Betriebsspannungen des MESSI NG kann eine einfacher Eintrag in die Cronjob Tabelle bei Verwendung eines virtuellem Eingangs sorgen. Dabei ist zu beachten das wir dabei nur Ganzzahlige Werte der Spannung im String akzeptieren.

Ziel: Prüfung der Spannung UB1 an den Klemmen 41/42 auf Unterschreiten von 18 Volt im 5 Minuten Raster mit Start um 00:15 in Verbindung mit dem internen virtuellen VI32 Eingang.

In der Cronjobtabelle eine Neue Zeile verwenden.

Im Feld **Time:** steht 00:15 als Uhrzeit zur Ausführung des Befehls.

Im Feld **Interval:** 5 für eine 5 Minütigen Prüfintervall.

Im Feld **Event:** steht die Betriebsspannung UB

Im Feld **Parameter:** steht der 1,18,VI32 für UB1 mit 18 Volt und dem virt. Eingang VI32

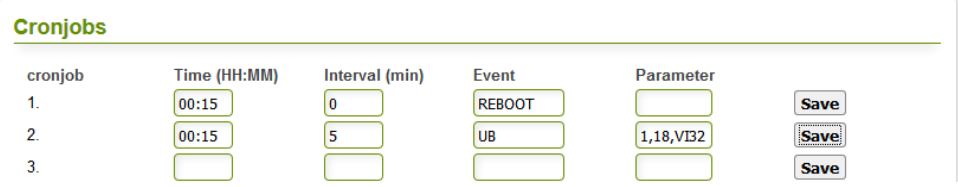

Dabei ist zu beachten, das die Funktion auf unterschreiten des Wertes prüft und NUR einmal am Tag ausgeführt wird.

**UB1 darf Mindest-Betriebsspannung nicht unterschreiten!**

# <span id="page-33-0"></span>**6.5 Quittierung per DTMF**

Hierbei ist folgendes zu beachten. Erfolgt ein Voice oder Quittierungsanruf auf einem Festnetztelefon oder Mobiltelefon ist dort auf diesen Telefonen die DTMF Tasten-Tonausgabe zu prüfen und zu testen. Das Zeitverhalten für eine erfolgreiche PIN-Eingabe sehen sie an dem unteren Ablaufdiagramm:

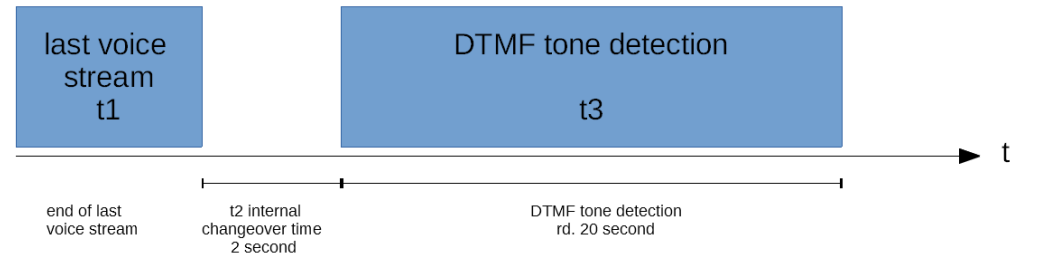

Ablauf: Normalerweise ist der letzte voice stream(t1) der Text "Bitte Quittingspin eingeben" daruf erfolgt eine interne Umschaltzeit(t2 = 2sec.) die das System benötigt im von Tonausgabe auf DTMF-Erkennung umzuschalten. Nach dieser Zeit kommt die DTMF-Erkennungszeit (t3) die rund 20sec. andauert. Wird nach dieser Zeit, kein Gültiger PIN erkannt, wird der Vorgang mit Aufforderung so oft wiederholt, wie in den Einstellungen der Wahlwiederholung eingetragen ist.

# <span id="page-34-0"></span>**7 Technische Daten**

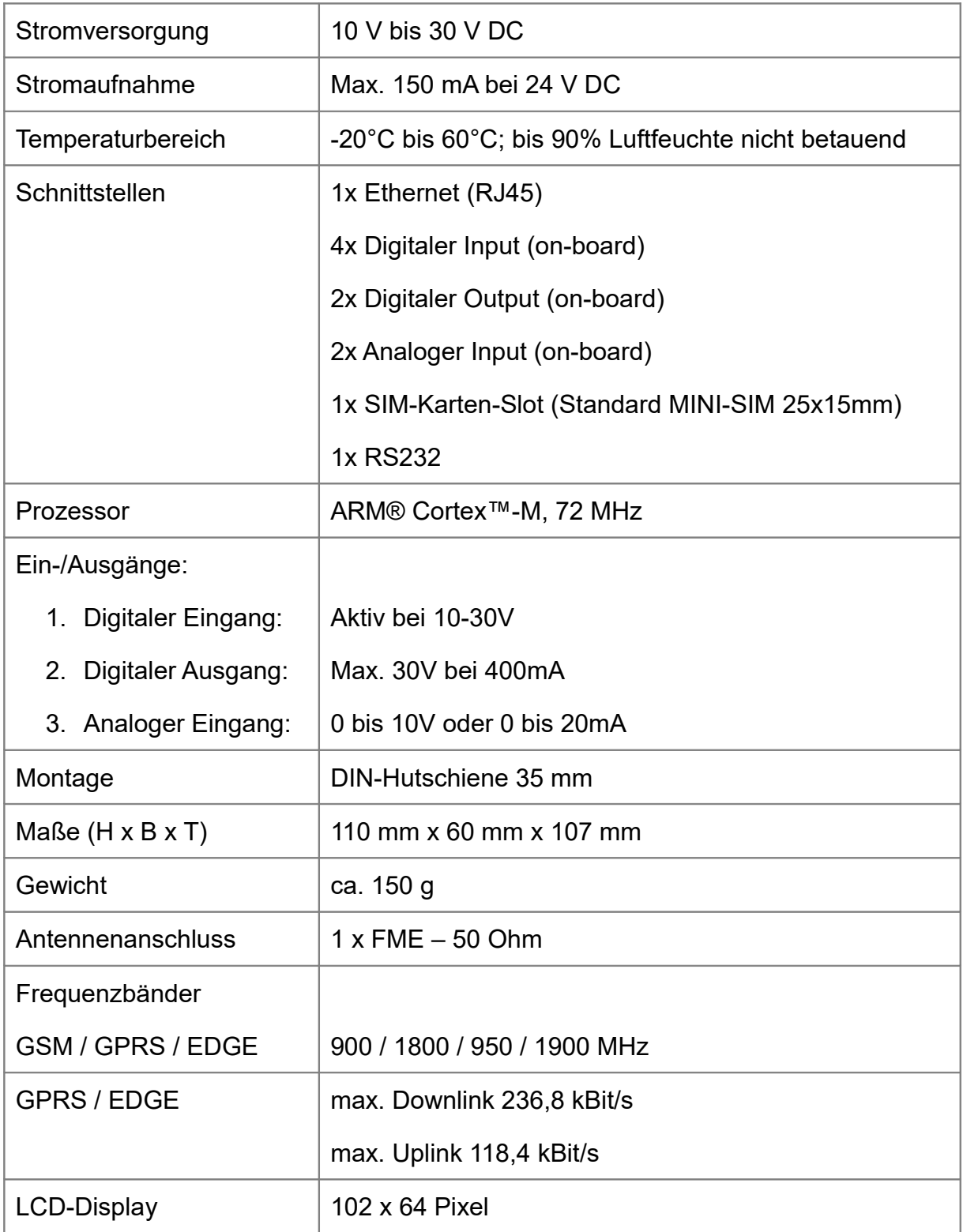

# <span id="page-35-0"></span>**8 Anschlussplan**

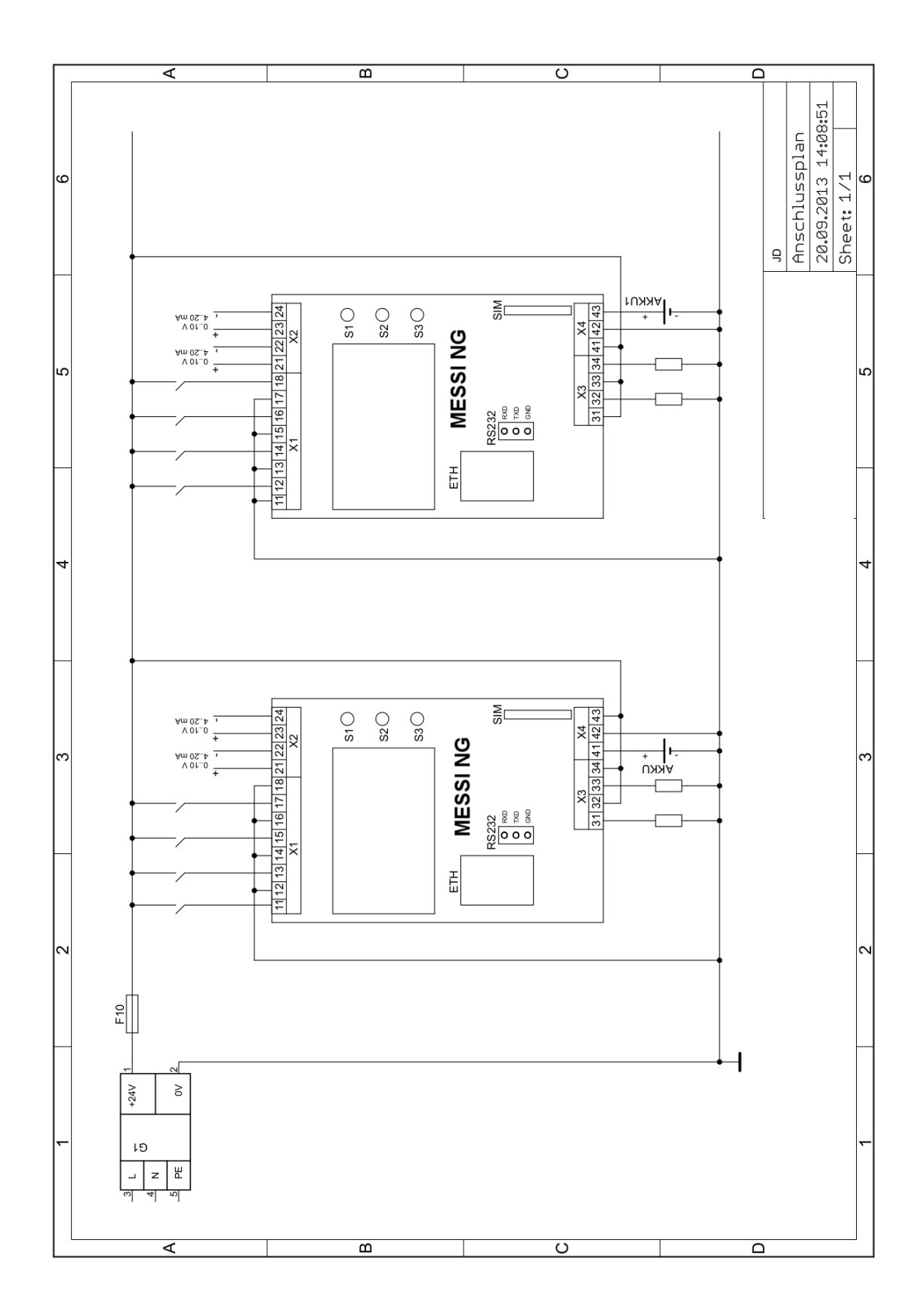

Beide Anschlussmöglichkeiten sind gegeben und können so verwendet werden. Die Darstellung zeigt nur beide Möglichkeiten.

# <span id="page-36-0"></span>**9 Zubehör**

Folgende Zubehörteile (nicht im Lieferumfang enthalten) können separat geordert werden:

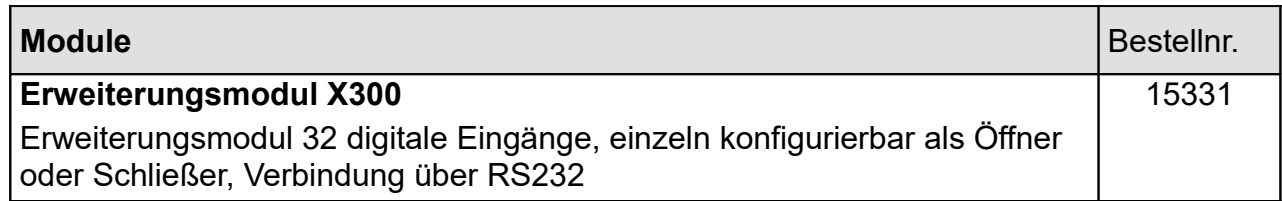

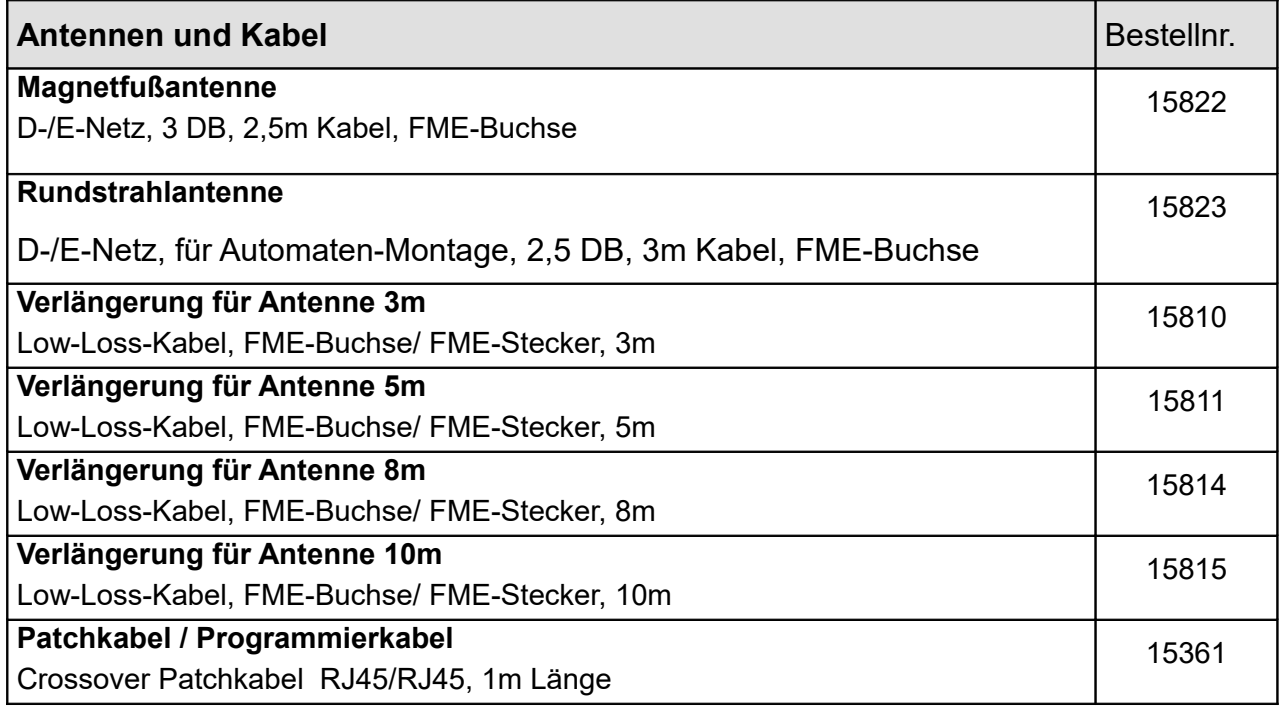

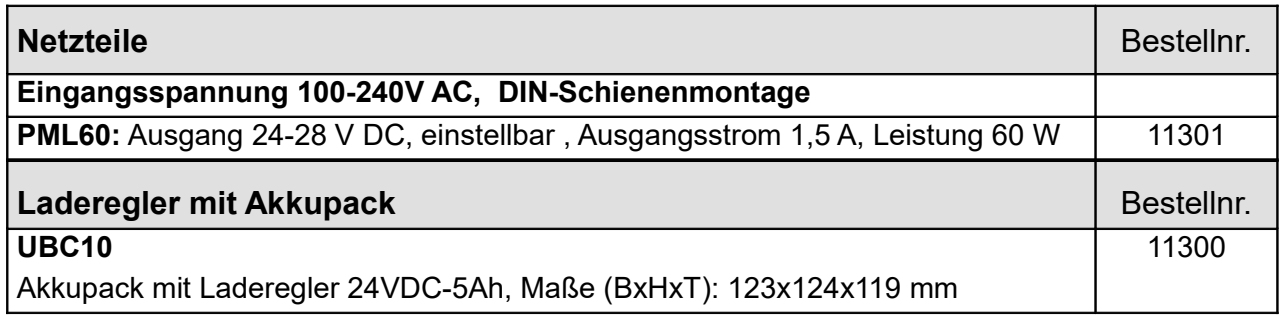

# <span id="page-37-0"></span>**10 Haftungseinschränkung**

Wir versuchen, unsere Software so fehlerfrei wie möglich zu halten. Aber es gilt allgemein: Keine Software ist fehlerfrei und die Anzahl der Fehler steigt mit der Komplexität des Programms. Deshalb können wir keine Garantie dafür übernehmen, dass diese Software in jeder Umgebung, auf jedem Rechner und mit jeglichen anderen Anwendungen zusammen fehlerfrei läuft. Jegliche Haftung für direkte wie indirekte Schäden wird hiermit ausgeschlossen, soweit dies gesetzlich zulässig ist. In jedem Fall jedoch ist die Haftung auf den Kaufpreis der Software bzw. des Gerätes beschränkt. Wir haften auch insbesondere nicht für entstandene Kosten durch mehrfach abgeschickte telefonische Meldungen.

Obwohl bei der Erstellung dieser Dokumentation große Sorgfalt verwendet wurde, kann PI GmbH nicht für die vollständige Richtigkeit der darin enthaltenen Informationen garantieren und übernimmt keinerlei Verantwortung, weder für darin vorkommende Fehler noch für eventuell auftretende Schäden, die auf Grund ihrer Verwendung entstehen. Die beschriebenen Hard- und Softwareprodukte der Fa. PI GmbH unterliegen einer ständigen Weiterentwicklung bezüglich Funktion, Verwendung und Präsentation. Ihre Beschreibung hat daher keinerlei verbindlichen, vertragsgemäßen Charakter. Die im Handbuch wiedergegebenen Angaben gelten nur für die jeweils aktuelle Version. Der aktuelle Stand ist im Änderungsverzeichnis vermerkt.

Diese Anleitung enthält die erforderlichen Informationen für den bestimmungsgemäßen Gebrauch der darin beschriebenen Produkte. Sie wendet sich an technisch qualifiziertes Personal, das entweder als Projektierungspersonal mit den Sicherheitskonzepten der Automatisierungstechnik vertraut ist oder als Bedienungspersonal im Umfang mit Einrichtungen der Automatisierungstechnik unterwiesen ist und den auf die Bedienung bezogenen Inhalt dieser Anleitung kennt; oder als Inbetriebsetzungs- und Servicepersonal eine zur Reparatur derartiger Einrichtungen der Automatisierungstechnik befähigende Ausbildung besitzt. Die Produkte werden entsprechend den einschlägigen VDE-Bestimmungen, VDE-Vorschriften und IEC-Empfehlungen konstruiert, hergestellt und geprüft.

#### Gefahrenhinweise:

Diese Hinweise dienen einerseits als Leitfaden für die am Projekt beteiligten Personen und andererseits der Sicherheit vor Beschädigung des beschriebenen Produktes oder angeschlossener Geräte.

#### **Bestimmungsgemäßer Gebrauch, Geräteaufbau und Montage:**

Das Gerät darf nur für die im Handbuch und in der technischen Beschreibung vorgesehenen Einsatzfälle und nur in Verbindung mit von PI GmbH empfohlenen bzw. zugelassenen Fremdgeräten und Komponenten verwendet werden.

Export und Einsatz in den USA sind nur mit **schriftlicher** Zustimmung der Fa. PI GmbH erlaubt.

**Achtung:** Alle in diesem Handbuch beschriebenen Funktionen werden in vollem Umfang nur bei Verwendung des jeweils neuesten Gerätestandes gewährleistet.

Weiter ist zu beachten, dass

 der einwandfreie und sichere Betrieb des Produktes sachgemäßen Transport, sachgerechte Lagerung, Aufstellung und Montage sowie sorgfältige Bedienung voraussetzt.

- das Automatisierungsgerät spannungsfrei sein muss, bevor es montiert, demontiert oder der Aufbau verändert wird.
- die Systeme nur durch eine Fachkraft installiert werden dürfen. Dabei sind die entsprechenden Vorschriften nach DIN und VDE zu berücksichtigen.

Hinweise zur Projektierung und Installation des Produktes

- Die im spezifischen Einzelfall geltenden Sicherheits- und Unfallverhütungsvorschriften sind zu beachten.
- Bei 24V-Versorgung ist auf eine sichere elektrische Trennung der Kleinspannung zu achten. Nur nach IEC 364-4-41 bzw. HD 384.04.41 (VDE 0100 Teil 410) hergestellte Netzgräte verwenden.

Verhütung von Sach- und Personenschäden

- Die angegebenen Spannungswerte dürfen weder unterschritten noch überschritten werden, da dies zu Fehlfunktionen bzw. zur Zerstörung der Geräte führen kann.
- Überall dort, wo in der Automatisierungseinrichtung auftretende Fehler große Sachschäden oder sogar Personenschäden verursachen können, müssen zusätzliche externe Sicherheitsvorkehrungen getroffen oder Einrichtungen geschaffen werden, die auch im Fehlerfall einen definierten Betriebszustand gewährleisten bzw. erzwingen (z. B. durch unabhängige Grenzwertschalter, mechanische Verriegelungen usw.)

# <span id="page-38-0"></span>**11 Blitzschutz**

Es wird dringend empfohlen, das Gerät gegen Überspannungen durch entsprechende Schutzgeräte zu sichern.

# <span id="page-38-1"></span>**12 Gewährleistung**

Gewährleistungszeit: 6 Monate, bei sachgemäßer Behandlung.

# <span id="page-39-0"></span>**13 Hinweise**

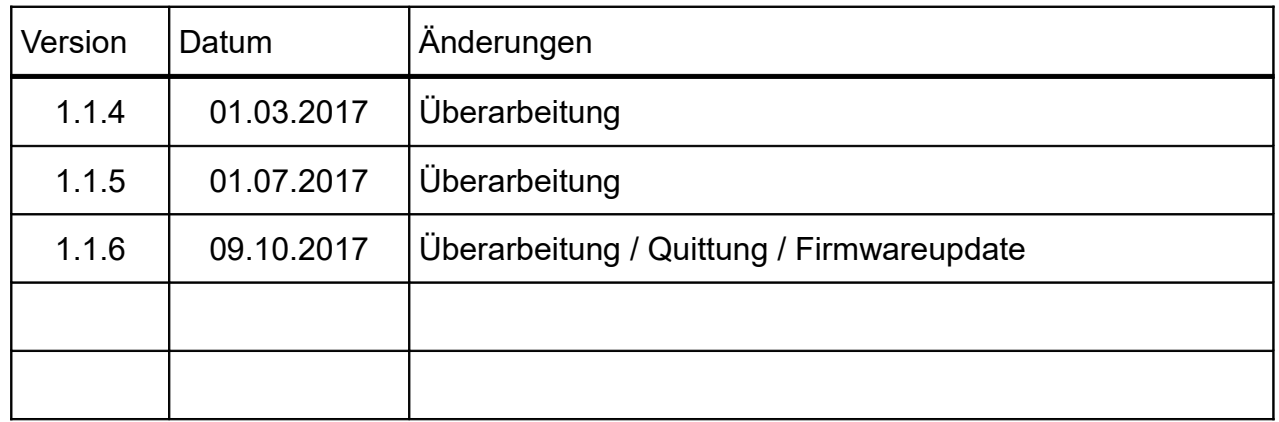

Im Text genannte Hard- und Softwarebezeichnungen sind gleichzeitig auch eingetragene Warenzeichen oder sollten als solche betrachtet werden und gehören den jeweiligen Eigentümern.

Für Druckfehler und Irrtümer übernehmen wir keine Haftung - Änderungen vorbehalten.